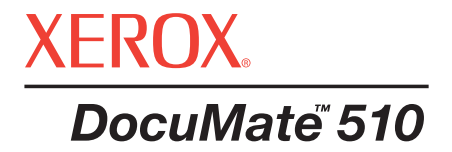

# Podręcznik <sup>U</sup>żytkownika **skanera** DocuMate 510

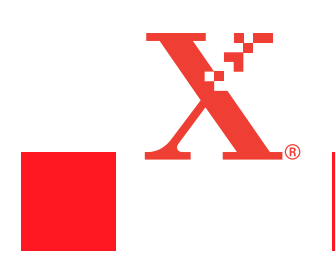

Prawa autorskie © 2003 Visioneer, Inc.

Kopiowanie, modyfikowania i t<sup>a</sup>umaczenie, z wy<sup>31</sup>czeniem wyj<sup>1</sup>tków dopuszczanych przez prawo, bez wstêpnej pisemnej zgody jest zabronione.

Xerox ® i stylizowana litera X ®, s<sup>1</sup> zarejestrowanymi znakami handlowymi Xerox Corporation w Stanach Zjednoczonych i w innych krajach i s<sup>1</sup> u¿ywane na podstawie licencji. DocuMate jest znakiem handlowym Xerox Corporation. Wszystkie inne nazwy wyrobów Xerox oraz wspomniane w tej publikacji numery katalogowe produktów, s<sup>1</sup> znakami handlowymi Xerox Corporation.

Nazwa firmy Visioneer i jej logo s<sup>1</sup> zarejestrowanymi znakami handlowymi Visioneer, Inc. Nazwa i logo PaperPort s<sup>1</sup> zarejestrowanymi znakami handlowymi ScanSoft, Inc.

Microsoft jest zarejestrowanym w USA znakiem handlowym Microsoft Corporation. Windows jest znakiem handlowym Microsoft Corporation. TextBridge jest zarejestrowanym znakiem handlowym ScanSoft, Inc. ZyINDEX jest zarejestrowanym znakiem handlowym ZyLAB International, Inc. ZyINDEX toolkit portions, Copyright © 1990-1998, ZyLAB International, Inc. Wszystkie prawa zastrze¿one. Wszystkie inne nazwy produktów mog1 byæ znakami handlowymi lub zarejestrowanymi znakami handlowymi ich odpowiednich w<sup>3</sup>aœcicieli i s<sup>1</sup> tutaj potwierdzone.

Informacje w tym dokumencie s<sup>1</sup> przedmiotem zmian bez powiadomienia i nie reprezentuj<sup>1</sup> zobowi<sup>1</sup>zania ze strony Visioneer. Oprogramowanie opisane w tej publikacji jest dostarczane wraz z licencj<sup>1</sup> i mo¿e byæ u¿ywane lub kopiowane jedynie w zgodzie z terminami takiej licencji. Nie jest zgodne z prawem kopiowanie oprogramowania na jakiekolwiek medium, za wyjatkiem ukazanego w umowie licencyjnej. ¯adna czêœæ dokumentacji, bez pisemnej zgody Visioneer, nie mo¿e byæ powielana w jakiejkolwiek formie, elektonicznej czy mechanicznej, w<sup>31</sup>czaj<sup>1</sup>c w to systemy do kopiowanie, nagrywania lub przechowywanie informacji, dla ¿adnych innych celów ni¿ te ukazane w personalnej umowie licencyjnej.

#### Numer katalogowy: 05-0595-000

#### Legenda Ograniczenia Praw

U¿ywanie, powielanie lub ujawnianie jest przedmiotem ograniczeñ jako naruszenie praw ustanowionych w podrozdziale (c)(1)(ii) klauzuli Praw w Technicznych Danych i Oprogramowaniu Komputerowym 52.227-FAR14. Materia³y zeskanowane z pomoc<sup>1</sup> tego produktu mog<sup>1</sup> byc chronione prawem i innymi regulacjami prawnymi. Za przestrzeganie tych przepisów i regulacji prawnych odpowiedzialny jest klient..

# **Spis Treści**

# **[Witamy](#page-4-0)**

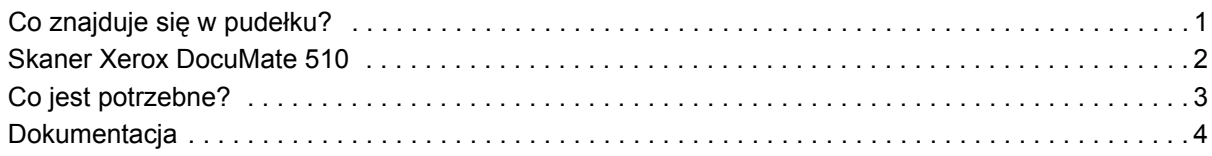

# **[Instalacja](#page-8-0)**

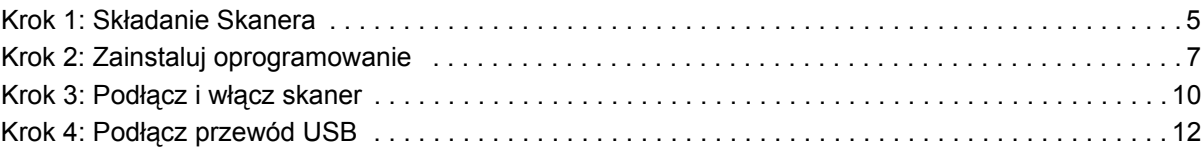

# **[Skanowanie](#page-17-0)**

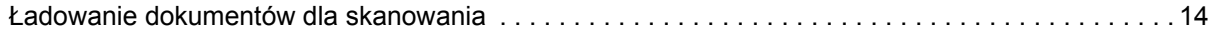

# **[Skanowanie Dokumentów](#page-19-0)**

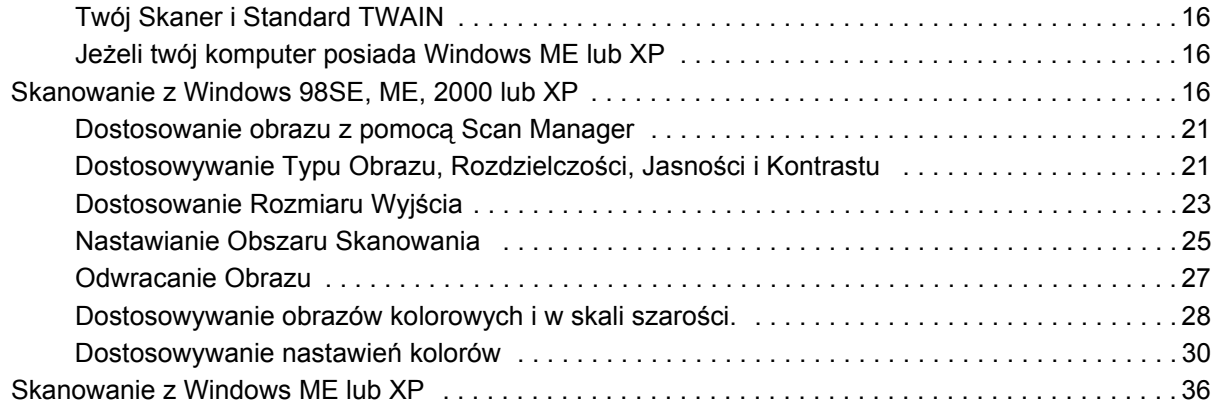

# **[Konserwacja](#page-44-0)**

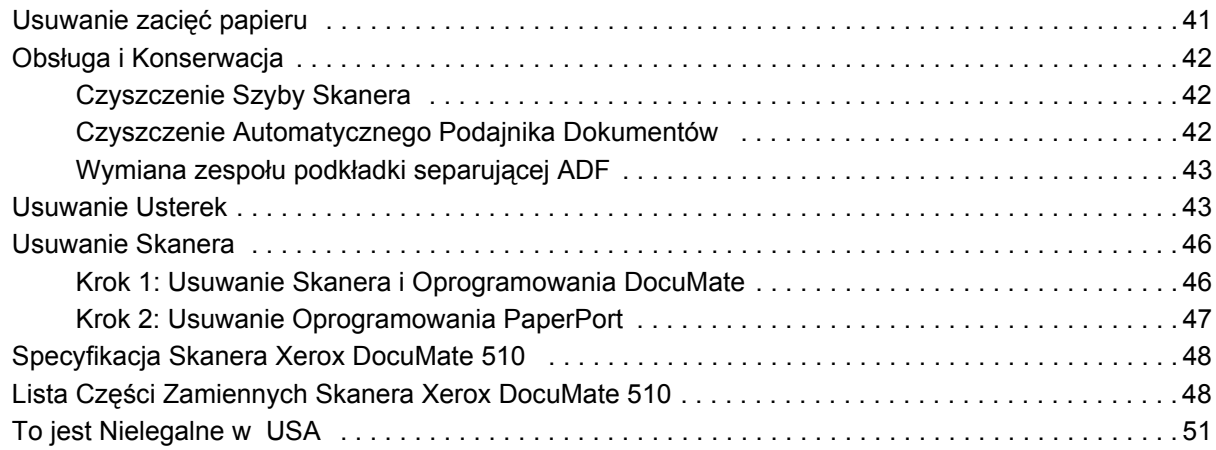

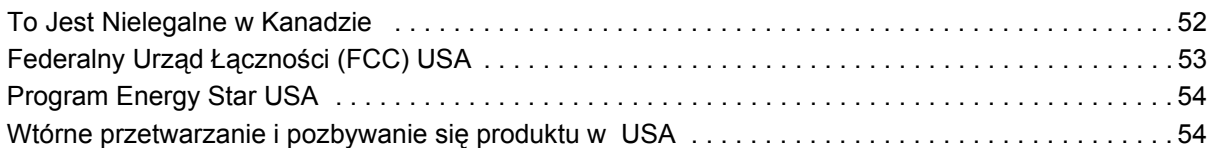

# <span id="page-4-0"></span>**Witamy**

Twój nowy skaner Xerox DocuMate 510 może szybko skanować stosy jedno i dwustronnych dokumentów i umieszczać ich elektroniczne obrazy w komputerze.

**OSTRZEŻENIE:** Nie podłączaj przewodu USB dopóki nie zainstalujesz oprogramowania. Wykonaj starannie czynności opisane w procedurze instalacji rozpoczynającej się na stronie 5.

# <span id="page-4-1"></span>**Co znajduje się w pudełku?**

Przed przystąpieniem do dalszych czynności sprawdź zawartość pudełka. Jeżeli brakuje jakichkolwiek elementów, lub są one uszkodzone, skontaktuj się ze sprzedawcą, u którego nabyłeś skaner.

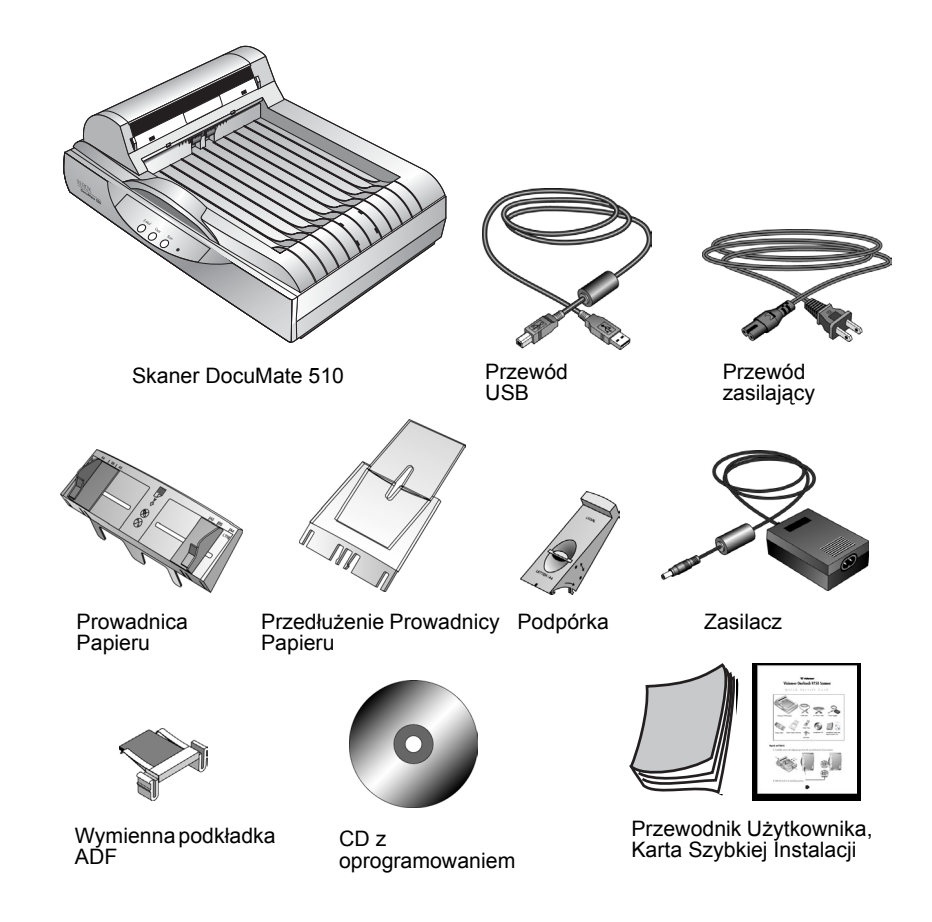

# <span id="page-5-0"></span>**Skaner Xerox DocuMate 510**

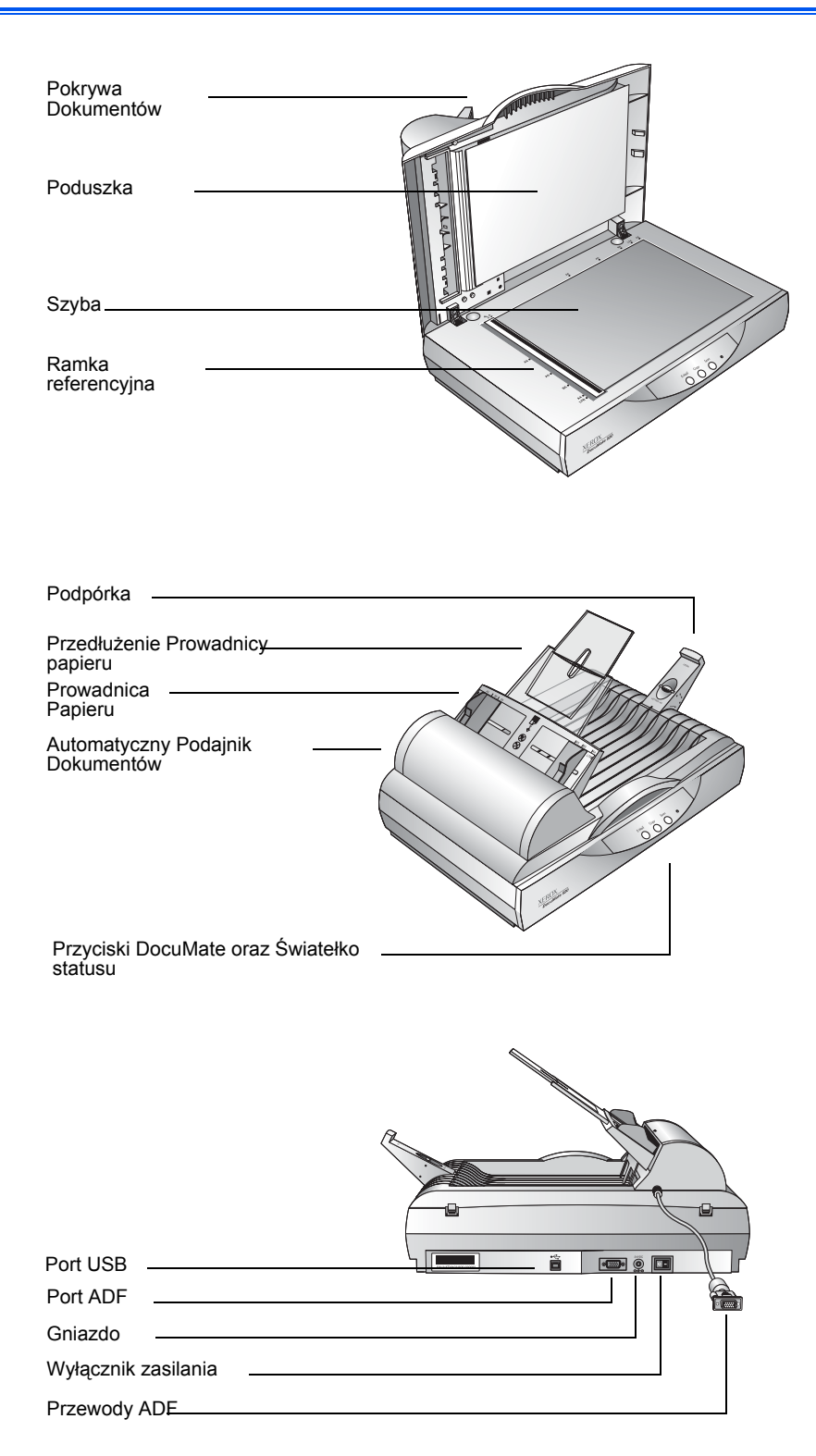

**Pokrywa dokumentów**—Chroni dokument przed światłem i zanieczyszczeniem podczas skanowania.

**Poduszka dokumentów**—Pomaga zabezpieczyć dokument na szybie skanera.

**Ramka odniesienia**—Zapewnia punkty odniesienia pomocne dla wyrównywania różnych formatów na szybie skanera.

**Szyba** —Służy do umieszczania skanowanych dokumentów tekstem do dołu w lewym górnym jej rogu.

**Podpórka papieru**—Podtrzymuje arkusze wyrzucone z Automatycznego Podajnika Dokumentów. Można ją dostosować do różnych formatów papieru.

**Wydłużenie prowadnicy papieru**—Rozkłada się w celu podtrzymania wielostronicowych dokumentów.

**Prowadnica papieru-** Podtrzymuje dokumenty. Dostosowuje się ją do szerokości dokumentów.

**Automatic Document Feeder (ADF)**—Podaje po kolei dokumenty na szybę skanera w celu ich zeskanowania.

**Blokada**—Blokuje głowicę skanującą. Umieszczona jest pod spodem skanera.

**Wskaźnik świetlny statusu**—Pokazuje status skanera. Pulsujące zielone światło oznacza przygotowywanie się skanera do skanowania lub nagrzewanie lampy. Zielone światło ciągłe oznacza gotowość skanera do pracy. Aby uzyskać dodatkowe informacje odwołaj się do rozdziału ["Usuwanie Usterek" na](#page-46-1)  [stronie 43](#page-46-1).

**Port USB** —Podłącza skaner do komputera.

**Port ADF** —Podłącza przewody ADF idące z Automatycznego Podajnika Dokumentów do skanera.

**Gniazdo przewodu zasilania** —Podłącza przewód zasilający do skanera.

**Wyłącznik zasilania**—Włącza i wyłącza zasilanie.

**Przewody ADF** —Dostarczają zasilanie ze skanera do Automatycznego Podajnika Dokumentów.

# <span id="page-6-0"></span>**Co jest potrzebne?**

#### **Komputer zgodny z IBM:**

- Napęd CD-ROM.
- Dostępny Uniwersalny Port Szeregowy (USB); 1.1 lub 2.0.
- System operacyjny Microsoft Windows: 98SE, 2000, ME lub XP.
- Następująca ilość dostępnej pamięci wewnętrznej (RAM):
- 64 MB lub więcej
- Windows XP—128 MB
- Minimum 200 MB wolnej przestrzeni dyskowej.

#### **Monitor VGA lub SVGA**

Zalecane jest nastawienie monitora na możliwie największą liczbę kolorów - High Color (16- bit), True Color ( 24 lub 32 bitowa głębia kolorów). Nastaw rozdzielczość, na co najmniej 800 x 600 pikseli.

Aby nastawić kolory i rozdzielczość; otwórz panel Sterowania Windows, dwukrotnie kliknij Monitor, po czym kliknij zakładkę Nastawienia.

# <span id="page-7-0"></span>**Dokumentacja**

Wraz ze skanerem dostarczana jest następująca dokumentacja:

- Karta Szybkiej Instalacji- skrócone instrukcje instalacji.
- Przewodnik Użytkownika Skanera DocuMate 510 zawiera umieszczone na instalacyjnym CD-ROM szczegółowe instrukcje instalacji, skanowania, konfiguracji oraz informacje dotyczące eksploatacji.
- Pomoc On line- na temat konfiguracji skanera, Menadżera Skanowania i zastosowania oprogramowania PaperPort.

# <span id="page-8-0"></span>**Instalacja**

**UWAGA:** Nie podłączaj przewodu USB dopóki nie zainstalujesz oprogramowania. Wykonaj starannie czynności opisane w poniższej procedurze instalacji.

Instalacja jest szybkim czterostopniowym procesem:

- 1. Złożenie skanera.
- 2. Instalacja oprogramowania.
- 3. Podłączenie do zasilania i włączenie skanera.
- 4. Podłączenie przewodu USB do komputera.

# <span id="page-8-1"></span>**Krok 1: Składanie Skanera**

Wszystkie elementy potrzebne do złożenia skanera znajdują się w pudełku.

#### **W celu złożenia skanera:**

1. Usuń wszystkie zabezpieczające taśmy transportowe z góry i ze spodu skanera.

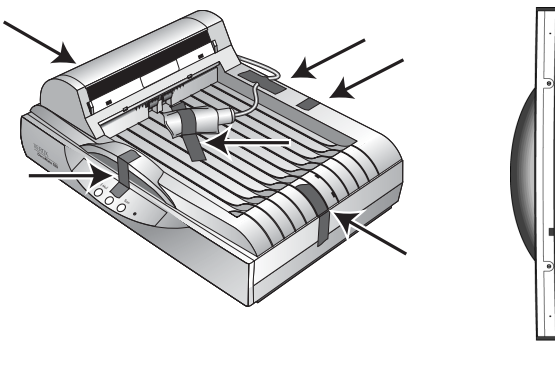

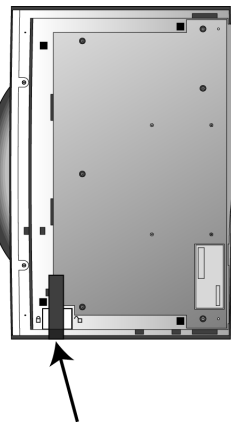

2. Przesuń zatrzask blokujący znajdujący się pod spodem skanera do pozycji odblokowane.

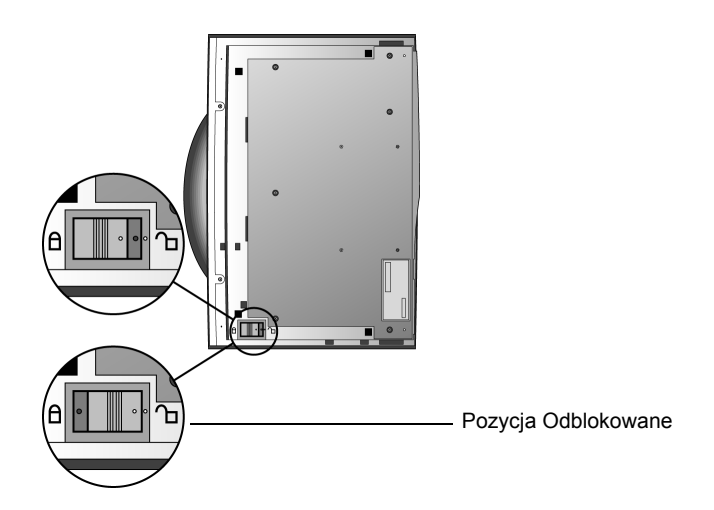

**UWAGA:** Zatrzask blokujący zabezpiecza głowicę skanera utrzymując ją w bezpiecznym położeniu. Blokuj skaner podczas przemieszczania go z miejsca na miejsce. Zawsze pamiętaj o odblokowaniu przed skanowaniem. Zablokowany skaner nie będzie skanował.

3. Nałóż wycięcia (A) w Prowadnicy Papieru na klapki (B) znajdujące się na skanerze i wsuń prowadnicę do dołu na swoje miejsce. Zatrzaski klapkowe (C) zatrzasną się. Aby zobaczyć rozmieszczenie złożonych elementów odwołaj się do rysunku na stronie 2.

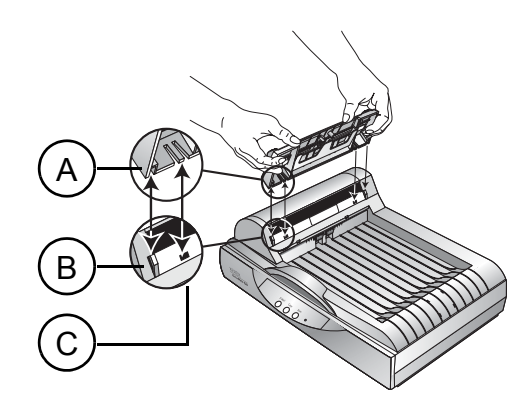

4. Włóż Wydłużenie Prowadnicy Papieru do Prowadnicy papieru i zatrzaśnij jego zatrzaski.

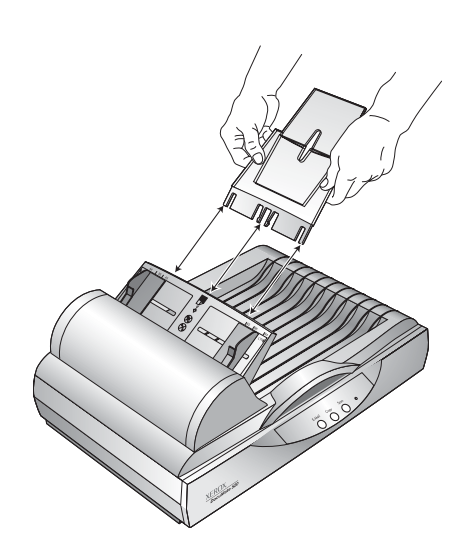

5. Nałóż Podpórkę Papieru na tył skanera i przesuń ją do dołu w celu zatrzaśnięcia.

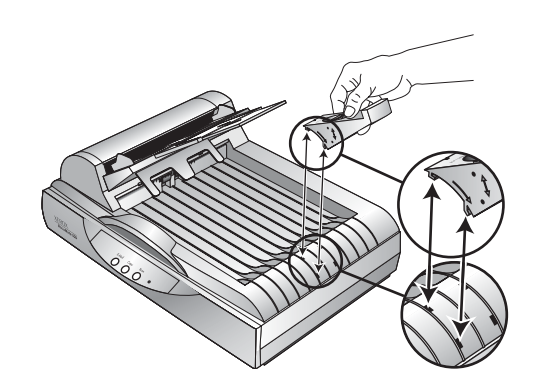

6. Przejdź do ["Krok 2: Zainstaluj oprogramowanie".](#page-10-0)

# <span id="page-10-0"></span>**Krok 2: Zainstaluj oprogramowanie**

Na instalacyjnych płytkach CD umieszczone są wszystkie pliki instalacyjne, pliki oprogramowania PaperPort a także pliki innych programów.

#### **Aby zainstalować oprogramowanie:**

1. Uruchom Microsoft Windows i upewnij się, że nie są uruchomione inne aplikacje.

2. Włóż płytę CD do napędu CD - ROM komputera. Płyta CD uruchomi się automatycznie.

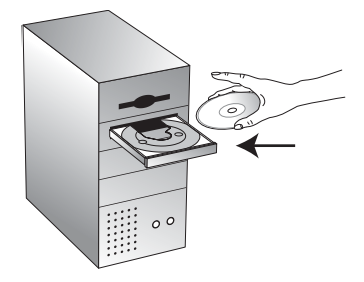

**UWAGA:** Jeżeli płyta nie uruchomi się automatycznie sprawdź, co następuje:

- Upewnij się, że drzwiczki napędu CD ROM są dobrze zamknięte.
- Uruchom przeglądarkę Windows i dwukrotnie kliknij na ikonie napędu CD-ROM. Dwukrotnie kliknij na pliku o nazwie START32.EXE, znajdującym się na liście plików CD.
- 3. Z instalacyjnego menu wybierz **Install Products** (**Instaluj Produkty)**

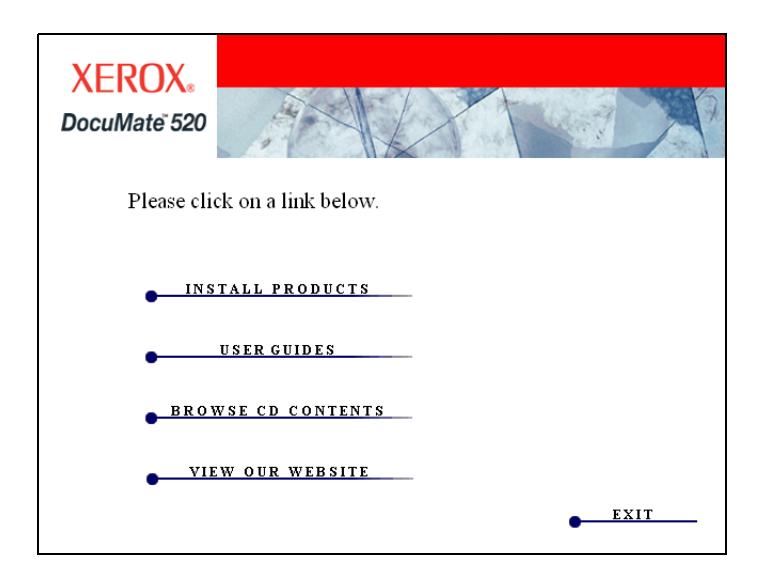

Pojawi się następujący ekran instalacji.

4. Kliknij w okienkach **Scansoft PaperPort** i **Scanner Driver**

Jeżeli chcesz zainstalować również inne oprogramowanie, kliknij w ich okienkach.

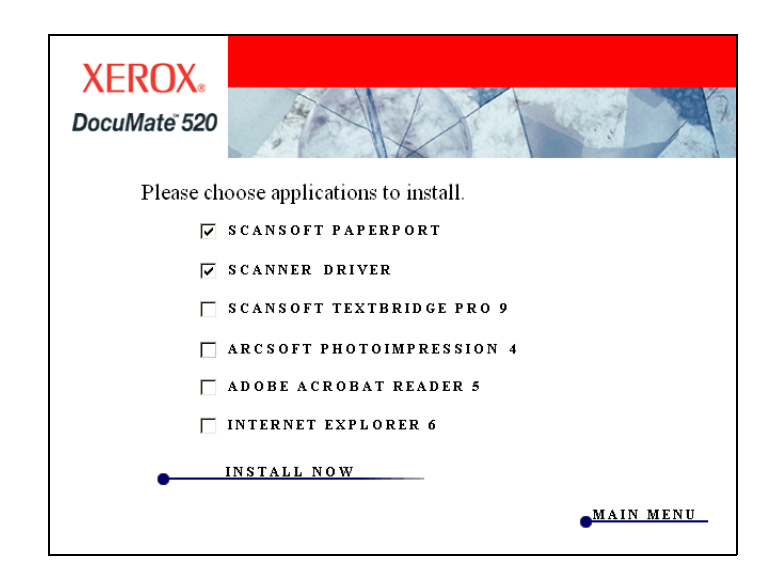

- 5. Kliknij **Install Now (Instaluj)**.
- 6. W okienku powitalnym PaperPort 9.0 kliknij **Next (Następne)**.

Instalacja PaperPort 9.0 usunie istniejące poprzednie wersje PaperPort zatrzymując wszystkie twoje pliki PaperPort.

- 7. Przeczytaj umowę licencyjną ScanSoft w oknie Umowa Licencyjna. Jeżeli przyjmujesz warunki umowy, wybierz **I accept the terms in the license agreement (Akceptuję warunki umowy)** i kliknij **Next (Następne).**
- 8. W oknie Informacji o kliencie zaakceptuj aktualne dane, lub wprowadź nowe informacje, po czym kliknij **Next (Następne)**.
- 9. W oknie Rodzaj instalacji kliknij **Next (Następne)**.
- 10. Kliknij **Install (Instaluj)**, aby rozpocząć instalację.
- 11. W oknie rejestracji produktu wykonaj jedną z czynności:
	- Wybierz **Register online** (Rejestruj online), kliknij OK i wypełniaj pojawiające się instrukcje.
	- Wybierz **Print registration form** (Drukuj formularz rejestracji), kliknij **OK** i postępuj zgodnie z instrukcjami by wypełnić i wydrukować formularz rejestracji.
	- Wybierz **Remind me in 7 days** (Przypomnij mi za tydzień) i kliknij **OK**.
- 12. W oknie kreatora Zakończenie Instalacji, kliknij **Finish (Zakończ).**
- 13. Przeczytaj umowę licencyjną w oknie Umowa Licencyjna Xerox. Jeżeli akceptujesz warunki, wybierz I **Agree (Zgadzam się)** i kliknij **Next (Następne).**

14. Uzupełnij informacje w oknie Rejestracja Skanera Xerox, następnie kliknij **Register (Zarejestruj)**.

Zauważ, że numer seryjny umieszczony jest na spodzie skanera.

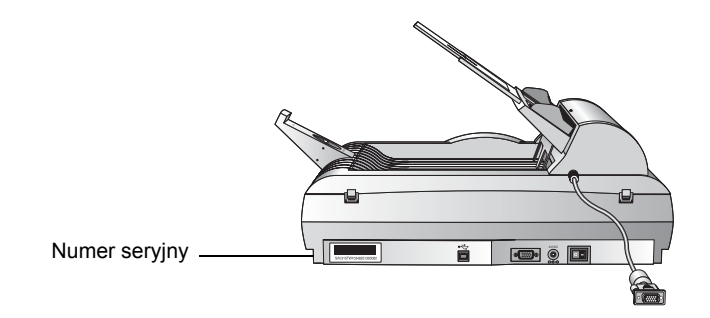

- 15. W oknie powitalnym Windows, kliknij **Next (Następne**), aby rozpocząć instalację.
- 16. Kiedy zobaczysz okno Podłącz Skaner, zatrzymaj się, nie klikaj jeszcze **Zakończ**. Pozostaw okno otwartym i przejdź do następnego tematu ["Krok 3: Pod](#page-13-0)łącz i włącz skaner".

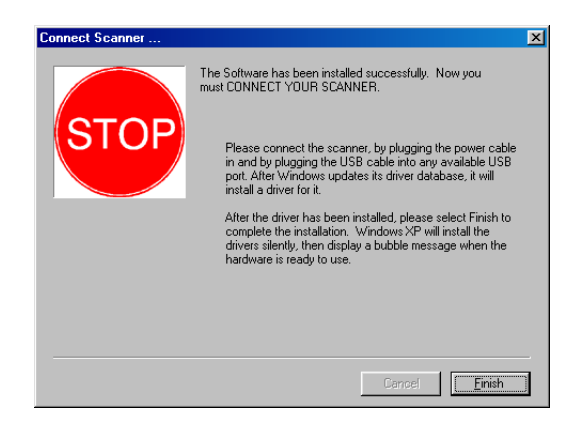

# <span id="page-13-0"></span>**Krok 3: Podłącz i włącz skaner**

Podłącz przewody ADF, zasilacz i przewód zasilający, następnie włącz skaner.

**Aby podłączyć skaner i włączyć zasilanie:**

1. Podłącz przewody ADF do gniazda znajdującego się na skanerze.

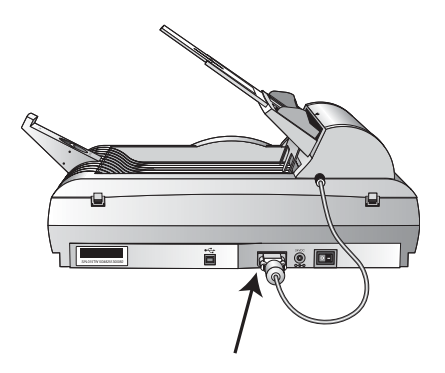

2. Podłącz zasilacz do gniazda skanera.

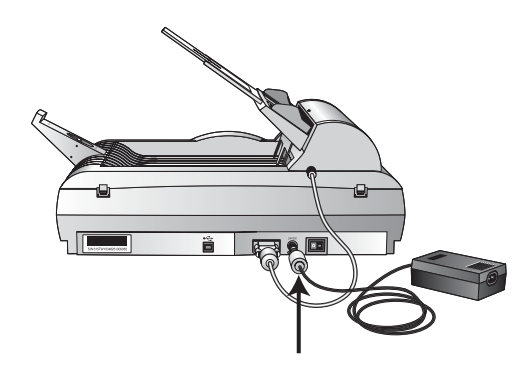

**UWAGA:** Używaj tylko zasilacza (ADP-20LB Rev.B wyprodukowanego przez Delta Electronics) dostarczanego ze skanerem. Podłączenie zasilacza innego typu może uszkodzić skaner i narusza warunki gwarancji.

3. Podłącz przewód do gniazdka zasilającego i do zasilacza.

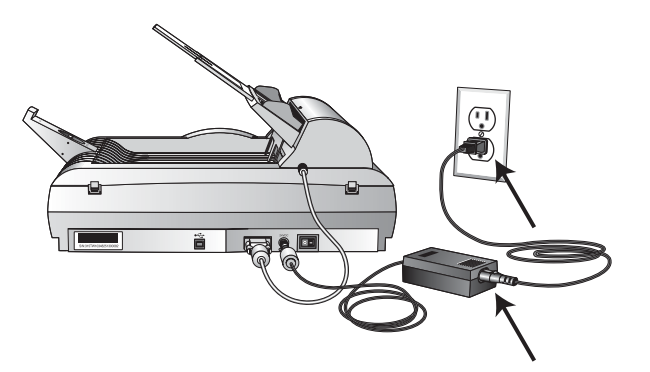

4. Włącz wyłącznik zasilania znajdujący się tyłu skanera, z prawej strony portu zasilającego.

Wskaźnik świetlny włączy się i zacznie migotać oznaczając dopływ prądu do skanera.

# <span id="page-15-0"></span>**Krok 4: Podłącz przewód USB**

Skaner DocuMate 510 podłącza się do dowolnego, dostępnego portu USB. Sprawdź w dokumentacji od komputera gdzie znajduje się port USB.

**UWAGA:** Podczas podłączania skanera do portu USB nie musisz wyłączać komputera.

1. Podłącz przewód USB do portu USB skanera i następnie do portu USB na twoim komputerze. Porty można zidentyfikować za pomocą symboli USB.

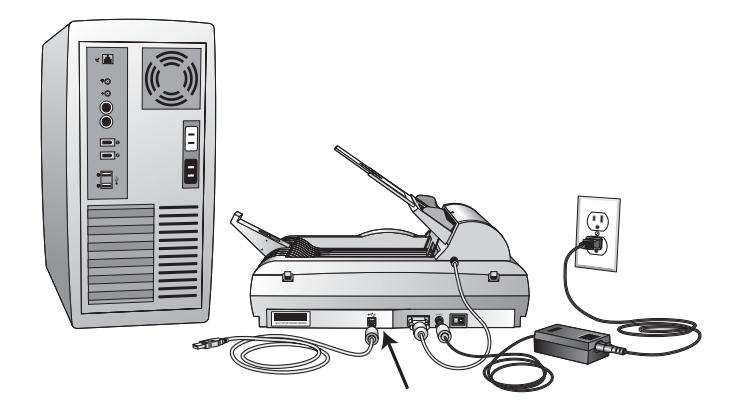

2. Podłącz skaner do portu USB na komputerze, na klawiaturze komputera, lub do Hub-a USB.

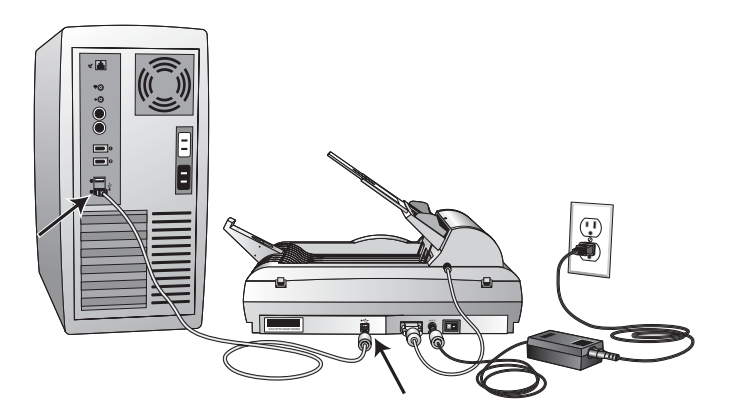

**UWAGA:** Jeżeli nie masz zainstalowanego oprogramowania, odłącz przewód USB od komputera i zainstaluj oprogramowanie. Po zainstalowaniu oprogramowania pojawi się komunikat o potrzebie podłączenia skanera.

Komputer rozpozna, że do portu USB został podłączony skaner i automatycznie załaduje odpowiednie oprogramowanie do obsługi skanera.

3. Po załadowaniu oprogramowania wróć do okna Podłącz Skaner i kliknij **Finish (Zakończ)**.

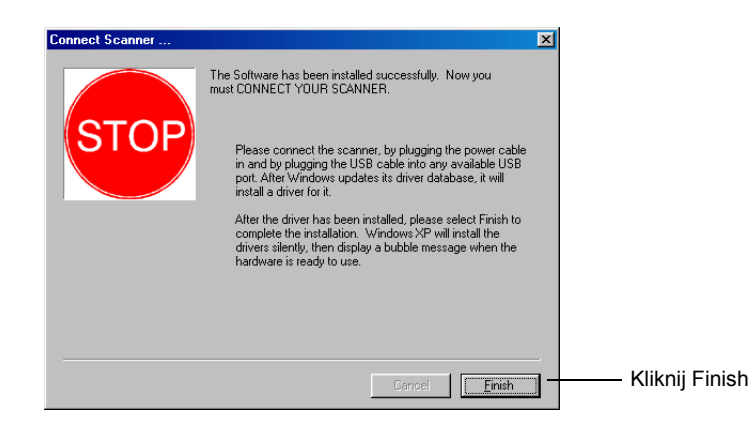

4. Po zakończeniu instalacji, w oknie DocuMate 510 kliknij **Exit (Wyjdź)** i ponownie uruchom komputer.

Jeżeli wybrałeś z płyty CD dodatkowe oprogramowanie do zainstalowania, pozostaw płytę w napędzie CD i ponownie uruchom komputer.

Jeżeli usunąłeś płytę CD z napędu a chcesz zainstalować pozostałe oprogramowanie, ponownie włóż płytę CD do napędu CD-ROM.

Oprócz instalacji pozostałego oprogramowania z płyty CD, możesz również przeglądać i wydrukować Przewodnik Użytkownika.

.

# <span id="page-17-0"></span>**Skanowanie**

Rozdział ten zawiera informacje o tym jak skanować dokumenty korzystając ze skanera DocuMate 510.

# <span id="page-17-1"></span>**Ładowanie dokumentów dla skanowania**

Twój skaner może skanować pojedyncze dokumenty i ich stosy.

**Aby załadować stos dokumentów do Automatycznego Podajnika Dokumentów:**

1. Rozłóż przedłużenie tacy wyjścia i dostosuj prowadnice do rozmiaru papieru.

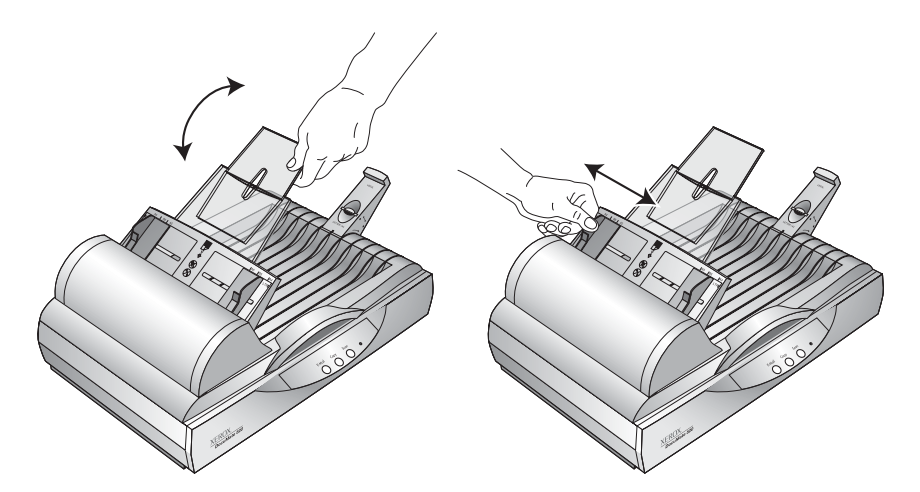

Możesz również dostosować do formatu papieru Podpórkę znajdującą się z tyłu skanera. Rozłóż ją dla dłuższych formatów lub złóż dla krótszych.

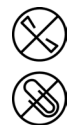

**UWAGA:** Przed załadowaniem dokumentów do automatycznego podajnika, usuń z nich wszelkie spinacze i zszywki. Spinacze i zszywki mogą uszkodzić mechanizm podawania lub porysować szybę oryginałów.

2. Załaduj dokumenty *tekstem do góry* kierując je górą do automatycznego podajnika dokumentów.

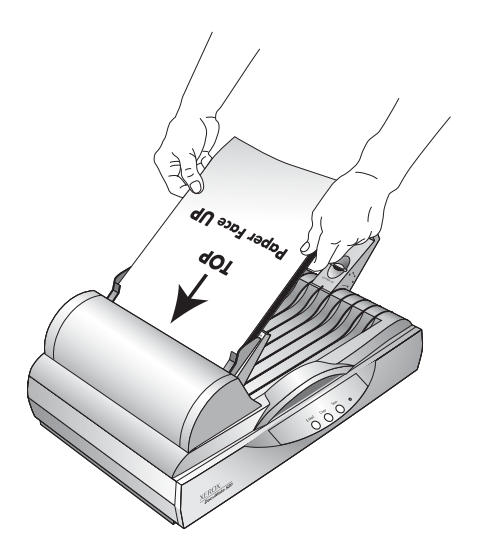

**UWAGA:** Rozmiar arkusza skanowanego z pomocą Automatycznego Podajnika Dokumentów nie może być mniejszy niż 12,7 x 17,8 cm (5 x 7 cali).

**Aby załadować pojedynczy dokument:**

- 1. Połóż skanowany dokument na szybę, umieszczając go obrazem do dołu.
- 2. Wyrównaj jego krawędzie ze strzałką znajdującą się w lewym dolnym rogu szyby.

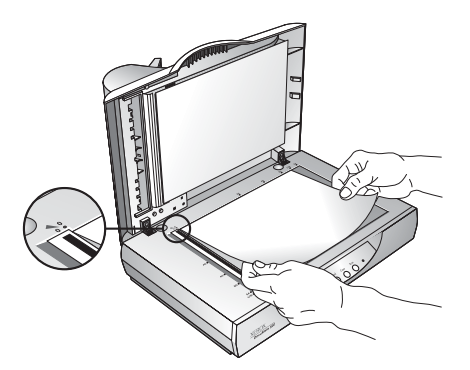

3. Zamknij pokrywę.

# <span id="page-19-0"></span>**Skanowanie Dokumentów**

Możesz skanować bezpośrednio z aplikacji PaperPort lub z innego programu TWAIN.

## <span id="page-19-1"></span>**Twój Skaner i Standard TWAIN**

Twój skaner wykorzystuje do skanowania Standard TWAIN. TWAIN jest powszechnie znanym sposobem, wykorzystywanym przez komputery, do otrzymywania obrazów ze skanerów, cyfrowych aparatów fotograficznych oraz innych urządzeń cyfrowych. Wiele innych aplikacji graficznych i aplikacji do obróbki obrazu jest zgodnych ze standardem TWAIN, możesz więc używać ich również ze swoim skanerem. Aby używać skanera z innym oprogramowaniem zgodnym z TWAIN, odwołaj się do jego przewodnika użytkownika.

#### <span id="page-19-2"></span>**Jeżeli twój komputer posiada Windows ME lub XP**

Zamiast korzystania ze standardu TWAIN, skaner może korzystać ze standardu Microsoft's Windows Image Acquisition (WIA). Standard ten dostępny jest również dla innych aplikacji. Dlatego, jeżeli twój komputer posiada Windows ME lub XP, możesz używać swojego skanera także z innymi aplikacjami. Patrz temat ["Skanowanie z Windows ME lub XP" na stronie 36.](#page-39-0)

# <span id="page-19-3"></span>**Skanowanie z Windows 98SE, ME, 2000 lub XP**

Instrukcje ukazane w tym rozdziale dotyczą skanowania TWAIN z komputerów posiadających system operacyjny Windows 98SE, ME, 2000 lub XP. Jeżeli twój komputer posiada Windows ME lub XP i chcesz korzystać z oprogramowania WIA, odwołaj się do tematu ["Skanowanie z Windows ME lub XP" na stronie 36](#page-39-0).

#### **Aby zeskanować:**

1. Załaduj stos dokumentów do Automatycznego Podajnika Dokumentów lub połóż tekstem do dołu dokument na szybę i wyrównaj go ze strzałką znajdującą się na ramce referencyjnej. Szczegółowych informacji szukaj w temacie "Ładowanie [dokumentów dla skanowania" na stronie 14](#page-17-1).

2. Uruchom program PaperPort. Kliknij **Start** na pasku zadań Windows, przejdź do **Programs (Programy)** i idź do **ScanSoft PaperPort 9.0**, następnie kliknij **PaperPort**.

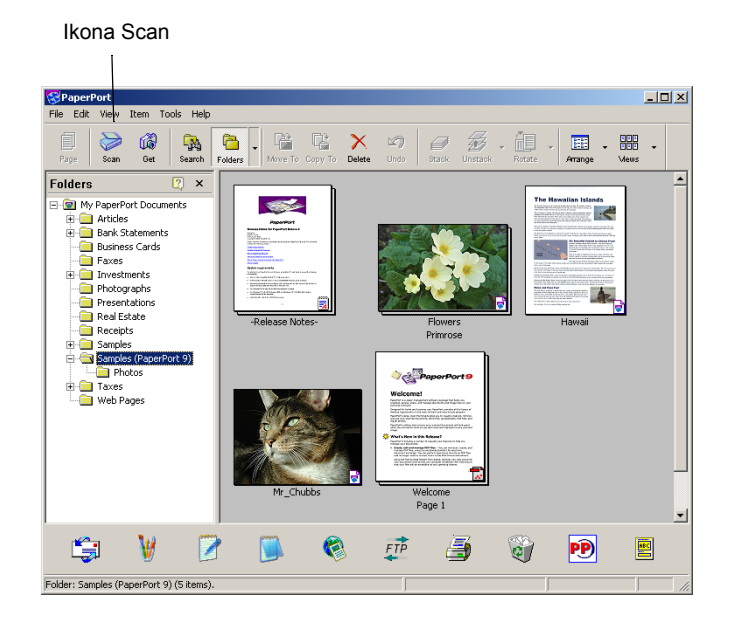

Otworzy się pulpit PaperPort.

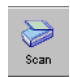

3. Na pasku poleceń PaperPort kliknij ikonę Scan (Skanuj).

Okienko Folders (Katalogi), (które pokazuje katalogi do umieszczania w nich zeskanowanych obrazów) zostanie zamienione okienkiem Scan (Skan)

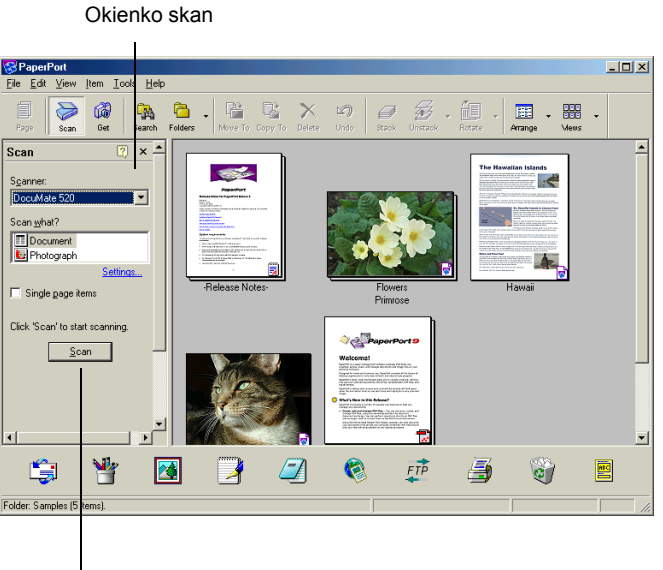

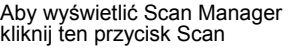

4. Z rozwijanej listy skanerów wybierz skaner **Xerox DocuMate 510,** jeżeli nie jest wybrany.

- 5. W sekcji "Scan what?"(Co skanować?), wybierz skanuj **Document (Dokument)** lub **Photograph (Fotografia)**.
- 6. Kliknij **Settings (Ustawienia),** aby obejrzeć i zmienić nazwę pliku skanowanego obiektu i typ formatu. Domyślnym typem pliku dla dokumentów jest .pdf a dla fotografii .jpg.
- 7. Użyj okienek zaznaczania **Single page items (Pozycje Jedno stronicowe)** w następujący sposób:
	- Jeżeli okienko jest zaznaczone, strony dokumentów zostaną zeskanowane i umieszczone na pulpicie PaperPort.
	- Jeżeli okienko nie jest zaznaczone, strony dokumentów zostaną zeskanowane, ale nie zostaną umieszczone na pulpicie PaperPort, dopóki nie zamkniesz Menadżera Skanowania i nie wskażesz, że praca skanowania została zakończona.
- 8. W oknie Scan kliknij przycisk **Scan (Skanuj)**.

Otworzy się okno Menadżera Skanowania. Użyj go dla zaznaczenia opcji i rozpoczęcia skanowania

9. Z rozwijanej listy Scan Method (Sposoby Skanowania)wybierz czy zamierzasz skanować pojedyncze przedmioty (**Flatbed**), czy stosy dokumentów (**ADF**).

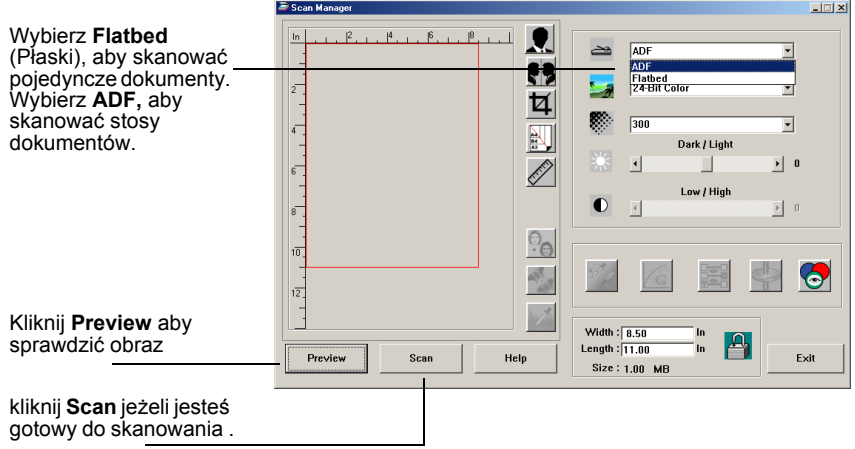

10. Jeżeli chcesz zobaczyć jak będzie wyglądał twój obraz, przed ostatecznym zeskanowaniem jego końcowej wersji, kliknij przycisk **Preview (Podgląd)**.

Skaner zeskanuje obraz i wyświetli jego podgląd w Scan Manager. Możesz teraz skorzystać z funkcji na Scan Manager i dostosować obraz. Na przykład, aby dostosować jasność, przesuń suwak Jaśniej /Ciemniej. Szczegółowych informacji o dostosowywaniu obrazu szukaj w temacie ["Dostosowanie](#page-24-0)  obrazu z pomocą [Scan Manager" na stronie 21](#page-24-0).

**UWAGA:** Jeżeli chcesz uzyskać podgląd przy skanowaniu stosu arkuszy, ADF poda pierwszą stronę ze stosu na szybę. Po dostosowaniu ustawień skanera, włóż arkusz do stosu w jego pierwotne położenie, aby został zeskanowany razem z pozostałymi dokumentami.

- 11. Aby uzyskać podgląd z nowymi ustawieniami, kliknij znów przycisk **Preview (Podgląd)** w Scan Manager.
- 12. Jeżeli jesteś zadowolony z podglądu obrazu, kliknij **Scan (Skanuj)**.

Jeżeli na pulpicie PaperPort zaznaczone jest okienko **Single page items (Pozycje jedno stronicowe)**, na pulpicie pojawi się miniaturka zeskanowanego obiektu.

- 13. Jeżeli na pulpicie PaperPort nie jest zaznaczone okienko **Single page items** (**Pozycje jedno stronicowe)**, miniaturka nie pojawi się dopóki nie wskażesz, że praca skanowania została zakończona.
	- Zamknij Scan Manager.
	- W okienku informacji skanowania PaperPort kliknij **Done (Zakończone)**

**UWAGA:** Odwołaj się do tematu ["Okienko Odznaczania Pozycji](#page-23-0)  [Jedno Stronicowych" na stronie 20.](#page-23-0)

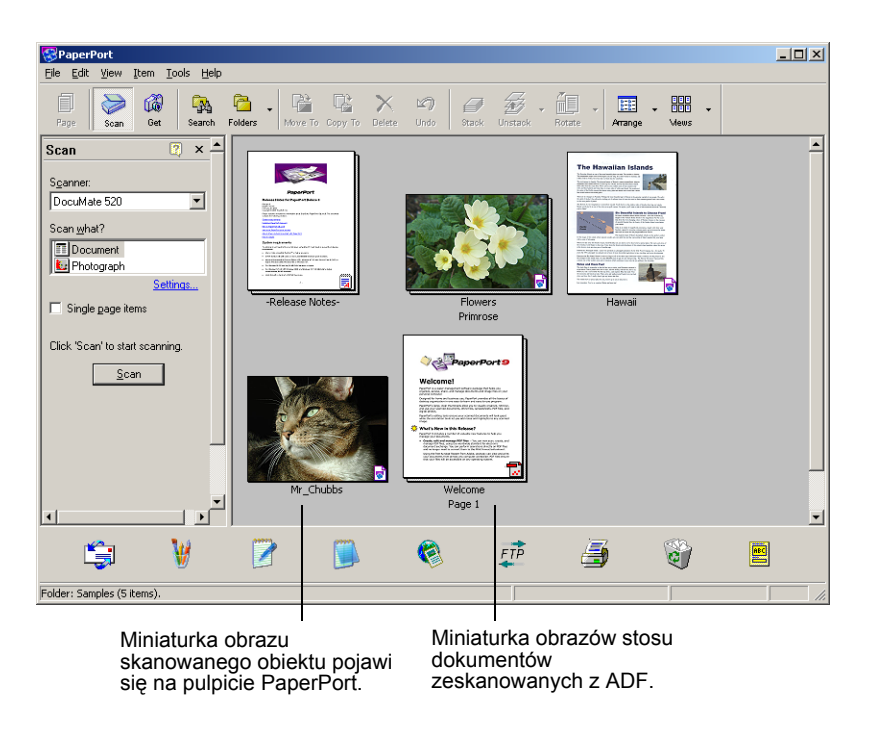

#### **Na pulpicie PaperPort**

- Nazwą domyślną dla zeskanowanego obrazu jest dzień, data i liczba skanowanych obiektów w danym dniu. Na przykład dla drugiego obiektu skanowanego w danym dniu jest to (2), dla trzeciego jest to (3) itd. Aby zmienić nazwę, kliknij na niej by zaznaczyć jej tekst i wpisz nową nazwę.
- Miniaturki obrazów stosu dokumentów posiadają "strzałki idź do strony" w ich górnych prawych rogach, klikając na których możesz przekładać strony w stosie. Umieszczony obok strzałek przewijania licznik stron pokazuje, którą stronę aktualnie oglądasz i ilość stron w stosie.

#### <span id="page-23-0"></span>**Okienko Odznaczania Pozycji Jedno Stronicowych**

Okienko Odznaczania pozycji jedno stronicowych dostarcza opcji dodawania dodatkowych pozycji do prac skanowania oraz skanowania dwustronnych dokumentów. Jeżeli okienko jest zaznaczone, skanowane obiekty pojawiają się niezwłocznie na pulpicie PaperPort. Jeżeli okienko nie jest zaznaczone (Ustawienie domyślne), po zamknięciu Mendżera Skanowania, pojawi się następujące okno informacji

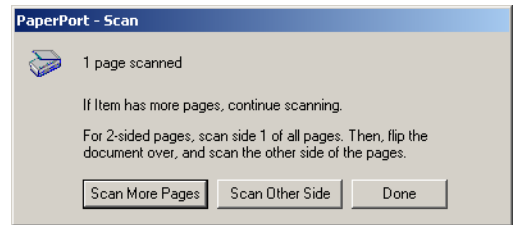

- Aby zeskanować dodatkowe strony i dodać je do stosu umieszczonego na pulpicie PaperPort, **kliknij Scan More Pages (Skanuj więcej stron)**.
- Aby powtórnie załadować i zeskanować drugie strony poprzednio skanowanych arkuszy, kliknij **Scan Other Side (Skanuj drugą stronę).** Ta opcja dostępna jest tylko jeden raz.
- Kliknij **Done (Zakończone),** jeżeli skończyłeś skanowanie. Zeskanowane obiekty umieszczone są na pulpicie PaperPort.

Aby uzyskać więcej informacji o oprogramowaniu PaperPort odwołaj się do *Podręcznika Użytkownika ScanSoft PaperPort* znajdującego się na instalacyjnej płytce CD.

### <span id="page-24-0"></span>**Dostosowanie obrazu z pomocą Scan Manager**

Scan Manager posiada szeroki zakres funkcji dla dostosowywania skanowanych obrazów. Korzystając z tych funkcji możesz uzyskiwać najlepsze z możliwych obrazy skanowanych przez ciebie dokumentów, kolorowych fotografii, artykułów z czasopism, wizytówek i innych przedmiotów.

#### <span id="page-24-1"></span>**Dostosowywanie Typu Obrazu, Rozdzielczości, Jasności i Kontrastu**

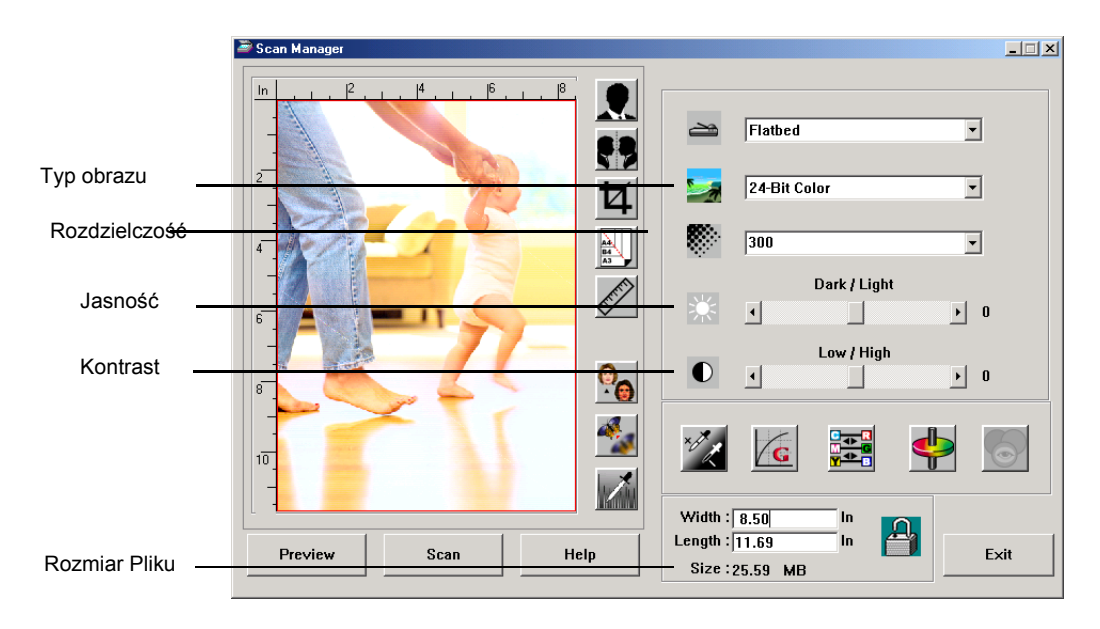

Do regulacji typu obrazu, rozdzielczości, jasności i kontrastu używana jest rozwijana lista Scan Manager-a oraz suwaki.

### **Typ obrazu**

Na rozwijanej liście **Image Type (Typ Obrazu)** wybierz typ obrazu dla skanowanego obiektu.

• **Black and White (Czarno Biały)**—skanuje w czerni i bieli. Skanowane piksele mają ten sam rozmiar i są, albo czarne, albo białe. Użyj tego ustawienia dla pism, raportów, szkiców ołówkowych i atramentowych oraz innych materiałów czarno białych. Ten tryb skanowania dostarcza najmniejszych plików.

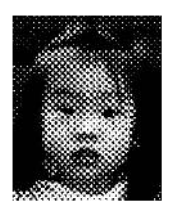

Przykład Halftone

• **Halftone (Półtony)**—skanuje obraz tak, by wyglądał jakby składał się z szarych tonów. Na rozwijanej liście menu możesz wybrać jedną z opcji półtonów. Podgląd obrazu pokazuje efekty dokonywanych zmian, możesz więc zobaczyć, który wybór daje lepsze efekty skanowania. Półtony tworzą symulowane szare tony, korzystając z czarnych i białych pikseli o różnych

rozmiarach. Są one często używane przy produkcji obrazów w czasopismach i gazetach. Użyj tego ustawienia dla czarno białych obrazów o niskiej rozdzielczości. Ustawienie Półtony daje małe rozmiary plików.

- **8-Bit Gray (8-bitowa szarość)**—skanowanie obrazu z wykorzystaniem do 256 odcieni szarości. Użyj tego nastawienia dla skanowania czarno białych fotografii i innych czarno białych obrazów o wysokiej jakości. Z tym ustawieniem możesz również skanować kolorowe fotografie, przekształcając kolor w odcienie szarości. Rozmiar pliku dla tego ustawienia stanowi około jednej trzeciej rozmiaru pliku dla skanowania w kolorze.
- **24-Bit Color**—obraz skanowany jest w pełnym kolorze. Użyj tego ustawienia dla skanowania kolorowych fotografii i innych kolorowych obrazów. Skanowanie w kolorze daje największe pliki z wszystkich trybów skanowania.

**UWAGA:** Możesz zobaczyć rozmiar pliku w dolnej części Scan Manager.

#### **Rozdzielczość**

Rozdzielczość określa liczbę detali, jaką możesz zobaczyć na zeskanowanym obrazie. Rozdzielczość skanowania ustawiamy w punktach na cal (dpi). Czym wyższa rozdzielczość, tym dokładniejsze detale, jednakże ustawienia dla wyższej rozdzielczości dają większe rozmiary plików. Zazwyczaj ustawienia dla wyższej rozdzielczości są używane dla precyzyjnych prac takich jak fotografie lub prace graficzne.

• Kliknij na rozwijanej liście **Resolution (Rozdzielczość)** i wybierz rozdzielczość.

Zakres ustawień rozdzielczości dla twojego skanera DocuMate 510 znajduje się w granicach od 100 dpi do 2400 dpi.

#### **Jasność i Kontrast**

Czasami zeskanowany obraz z zadanymi ustawieniami jasności i kontrastu może być za jasny lub za ciemny. Na przykład, notatka napisana jasnym ołówkiem może wymagać ciemniejszego ustawienia skanowania, aby poprawić jej czytelność.

Jasność odnosi się do świateł i cieni w obrazie. Kontrast jest to różnica między najjaśniejszymi i najciemniejszymi partiami obrazu. Czym większy kontrast, tym większa różnica między światłami i cieniami w obrazie.

• **Suwak Dark/Light (Ciemny/Jasny)** —reguluje jasność skanu. Przesuń suwak w prawo lub w lewo, aby zwiększyć lub zmniejszyć jasność.

• **Suwak Low/High (Niski/Wysoki)** —reguluje kontrast skanu. Przesuń suwak w prawo lub w lewo, aby zwiększyć lub zmniejszyć kontrast.

### <span id="page-26-0"></span>**Dostosowanie Rozmiaru Wyjścia**

Rozmiarem wyjścia jest szerokość i wysokość obrazu otrzymanego po zeskanowaniu. Na przykład, jeżeli planujesz drukować otrzymany obraz na papierze, możesz wybrać rozmiar 210 na 297 mm (A4).

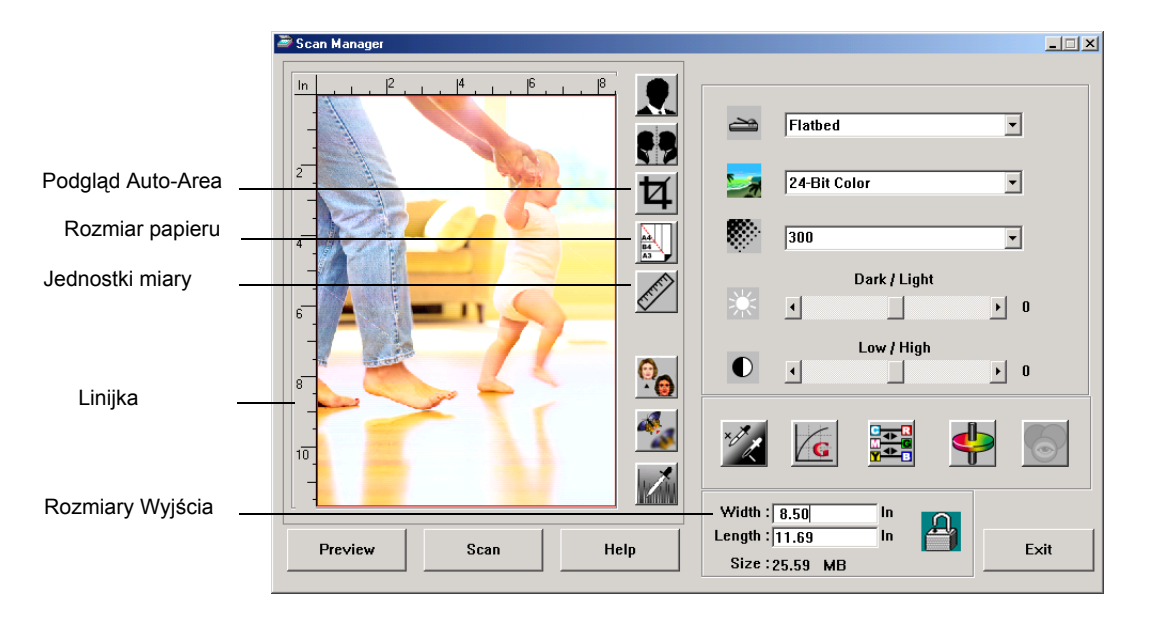

#### **Podgląd Auto-Area**

Rzecz, którą skanujesz może nie zapełniać całej skanowanej powierzchni. W tym przypadku możesz ją podejrzeć i użyć przycisku Preview Auto-Area, aby automatycznie ustawić rozmiar skanowanego obrazu.

• Kliknij przycisk **Preview Auto-Area (Automatyczne Ustawienie Obszaru Podglądu)** w celu automatycznego określenia przez Scan Manager rozmiaru podglądanego obiektu.

Na przykład, jeżeli w podglądzie znajduje się mała fotografia, Scan Manager automatycznie określi obszar skanowania wyznaczony krawędziami fotografii.

Możesz ręcznie dostosować obszar skanowania. Na przykład, jeżeli chcesz by do obszaru skanowania weszły marginesy wokół obrazu, przeciągnij krawędzie okienka obszaru skanowania.

#### **Rozmiar Papieru**

Jeżeli znasz rozmiar skanowanego obiektu, ustaw rozmiar papieru. Rozmiar skanowania zostanie automatycznie dostosowany do rozmiaru papieru.

• Kliknij przycisk **Paper Size (Rozmiar Papieru)** i z listy wybierz rozmiar papieru dla obrazu.

> Card - 4 x 2.5 in Photo  $-5 \times 3.5$  in Photo - 3.5 x 5 in Photo  $-6 \times 4$  in Photo -  $4 \times 6$  in B5 - 18.2 x 25.7 cm A6 - 10.6 x 14.8 cm A5 - 14.8 x 21.0 cm A4 - 21.0 x 29.7 cm Letter - 8.5 x 11 in Legal - 8.5 x 14 in Scanner Maximum

#### **Jednostki Miary**

Linijki wokół krawędzi obrazu mogą pokazywać cale, centymetry lub piksele.

• Kliknij przycisk **Units (Jednostki),** aby wybrać jednostki miary dla linijki. Klikając przycisk otrzymujesz kolejno jedną z trzech możliwości wyboru. Linijka i rozmiary wyjścia zmieniają się zgodnie z wybranymi jednostkami.

### <span id="page-28-0"></span>**Nastawianie Obszaru Skanowania**

Możesz ręcznie dostosować obszar wyjścia do skanowania tylko określonej sekcji obrazu. Na przykład, jeżeli skanujesz fotografię i chcesz skupić się na jednej jej sekcji, dostosowanie formatu wyjścia usuwa pozostałą część fotografii z końcowego zeskanowanego obrazu.

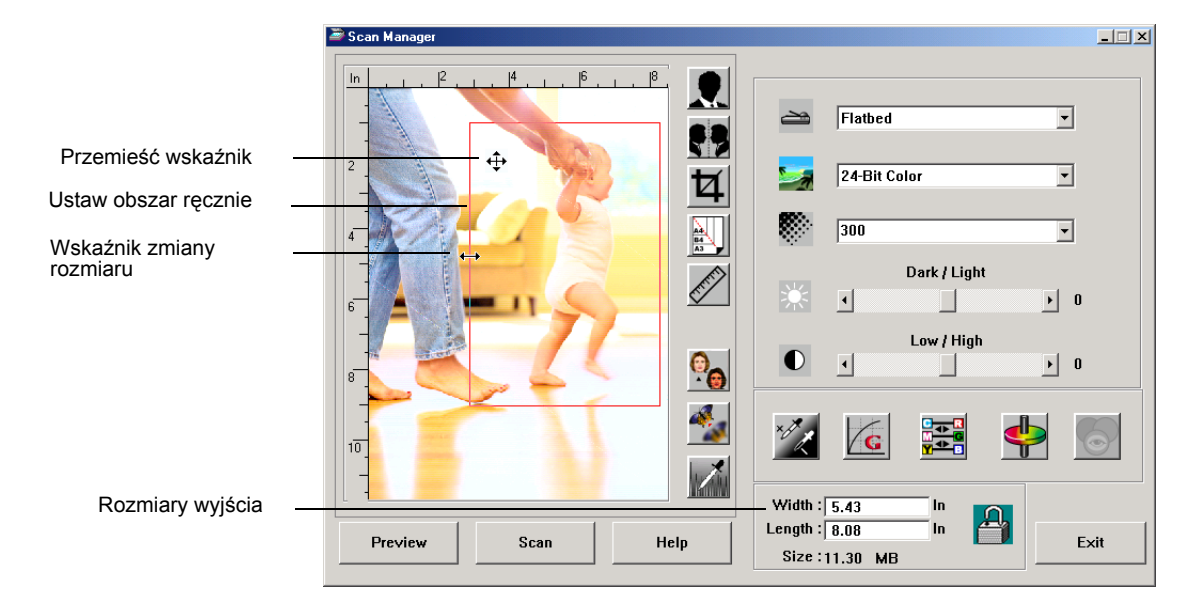

#### **Aby ręcznie nastawić obszar wyjścia:**

- 1. Umieść wskaźnik myszy na krawędzi okna obszaru skanowania. Przyjmie on postać strzałki o dwóch ostrzach. Przeciągnij, aby ustawić nowy rozmiar okna.
- 2. Aby przemieścić okno, umieść wskaźnik myszy w jego wnętrzu. Przyjmie on postać strzałki o czterech ostrzach. Przeciągnij, aby przemieścić okno na nową pozycję.
- 3. Rozmiary wyjścia zmienią się odzwierciedlając nowy obszar skanowania.

Gdy teraz zeskanujesz, tylko obszar wewnątrz okienka obszaru skanowania będzie zeskanowany na pulpit PaperPort.

**UWAGA:** Jeżeli chcesz wrócić z powrotem do pełnego obszaru skanowania, kliknij przycisk **Preview Auto-Area (Automatyczne Ustawienie Obszaru Podglądu)**.

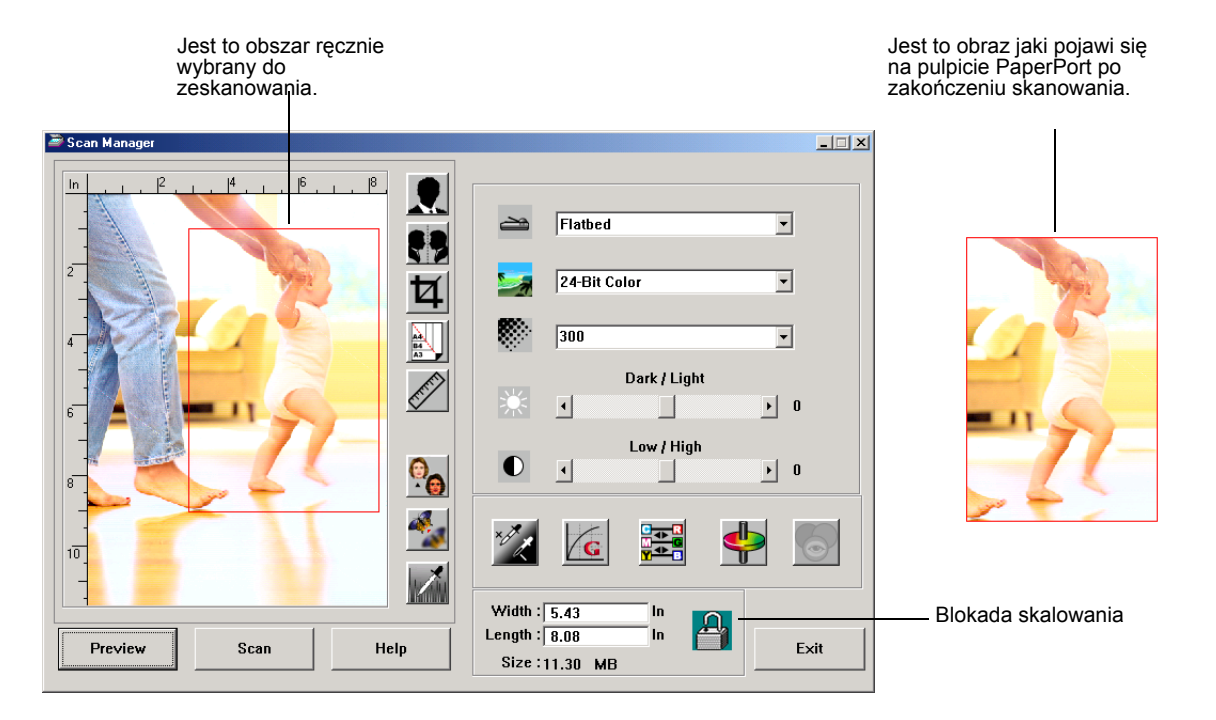

Poniżej znajduje się przykład ręcznie wybranego obszaru wyjścia:

#### **Ręczne Ustawianie Szerokości i Długości**

Rozmiary wyjścia w dolnej części Scan Manager pokazują Szerokość i Długość obszaru skanowania. Możesz ustawić obszar skanowania wpisując liczby do tych okienek

**Aby ręcznie ustawić szerokość i długość:**

1. Kliknij okienko **Width (Szerokość)** lub **Length (Długość)** i wpisz nowy rozmiar.

Okienka obszaru skanowania zmienią się, by odzwierciedlić nowy rozmiar.

2. Aby utrzymać ten sam stosunek długości do szerokości, kliknij ikonę **Lock Scaling** (Zablokuj skalowanie) znajdującą się obok rozmiarów.

Kiedy wpisujesz nowe ustawienia szerokości lub długości przy włączonej blokadzie skalowania, korespondujący rozmiar również się zmienia. Stosunek tych wymiarów pozostaje stały.

## <span id="page-30-0"></span>**Odwracanie Obrazu**

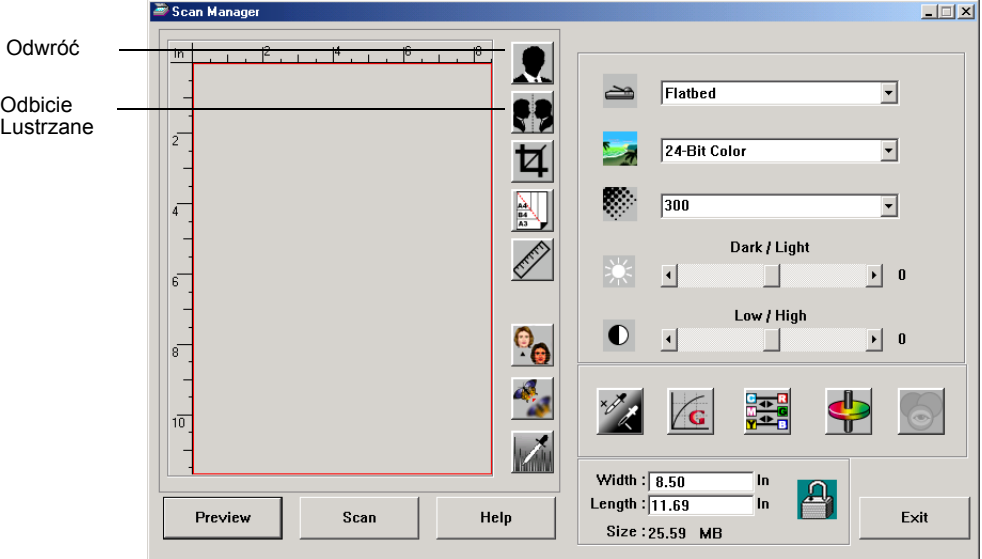

Dla odwracania zeskanowanych obrazów Scan Manager posiada przyciski Invert (Odwróć) i Mirror (Odbicie lustrzane)

Odwracanie zamienia w obrazie miejscami czerń i biel oraz zamienia kolory na dopełniające.

Lustrzane odbicie obraca obraz o 180 stopni.

• Kliknij przycisk **Invert** lub **Mirror,** aby otrzymać żądany obraz

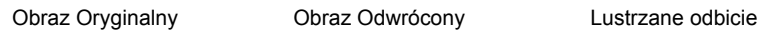

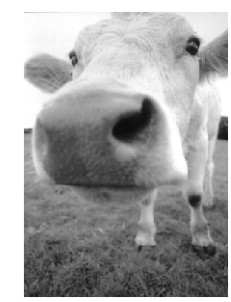

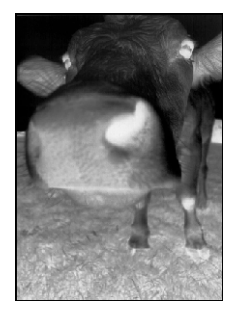

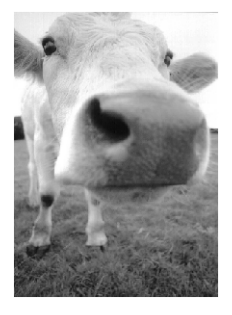

# <span id="page-31-0"></span>**Dostosowywanie obrazów kolorowych i w skali szarości.**

Scan Manager posiada trzy przyciski—Descreen (Usuwanie rastra), Sharpen (Wyostrzanie) oraz Auto Level (Auto poziom) dla dostosowywania obrazów kolorowych i w skali szarości. Przyciski te dostępne są jedynie w przypadku wybrania jako typu obrazu, 24-bitowego koloru lub 8-bitowej skali szarości.

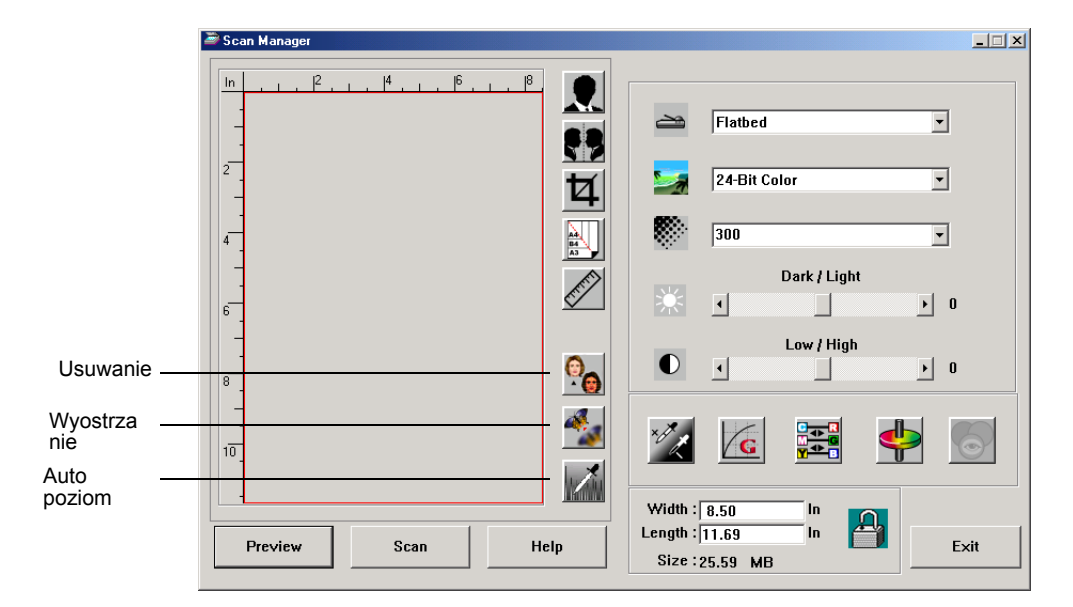

#### **Usuwanie Rastra**

Wybierz tą opcję, kiedy skanujesz obrazy z artykułów gazet lub czasopism, katalogów handlowych lub innych rzeczy zawierających rastrowe lub punktowe obrazki. Skany wzorów rastra lub punktów mogą mieć pofalowany lub uszkodzony wygląd. Aby uzyskać bardziej czysty obraz, podczas skanowania skaner dokonuje korekcji występujących wzorów rastra lub punktów. Jeżeli wybrana jest ta opcja, skaner skanuje nieco wolniej. Nie musisz wybierać tej opcji podczas skanowania fotografii

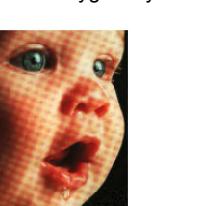

Obraz oryginalny Obraz bez rastra

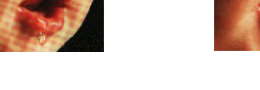

**Aby usunąć raster z obrazu:**

1. Kliknij przycisk **Descreen (Usuwanie rastra)**.

2. Wybierz odpowiednią opcję z listy.

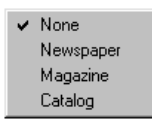

Aby z szeregu opcji wybrać najbardziej odpowiednią dla zeskanowanego obrazu, podczas wybierania odwołuj się do podglądu.

#### **Wyostrzanie obrazu**

Ostrość określa ilość rozmycia w obrazie. Twój skaner potrafi wyostrzać rozmyte obrazy, poprzez dostosowanie rozmytych krawędzi w sekcjach obrazu.

#### **Aby obraz wyostrzyć:**

- 1. Kliknij przycisk **Sharpen** (Wyostrz).
- 2. Wybierz odpowiednią opcję z listy.

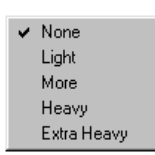

Obraz oryginalny Obraz Wyostrzony

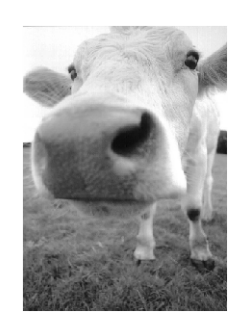

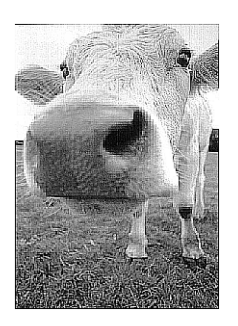

#### **Auto Poziom**

Twój skaner może poddawać analizie obrazy kolorowe i automatycznie określać najlepsze nastawienia dla odwzorowania oryginalnego obrazu. Kliknij ten przycisk by skaner mógł automatycznie dostosować ustawienia kolorów

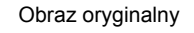

Dostosowany z<br>pomocą Auto Poziom

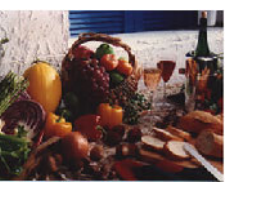

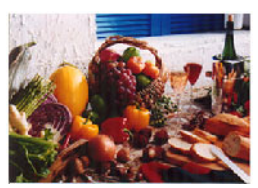

### <span id="page-33-0"></span>**Dostosowywanie nastawień kolorów**

Przyciski dla ręcznego dostosowywania kolorów podglądanego obrazu oferują szereg zaawansowanych opcji. Dostępność każdej opcji zależy od wybranego Image Type (Typu Obrazu).

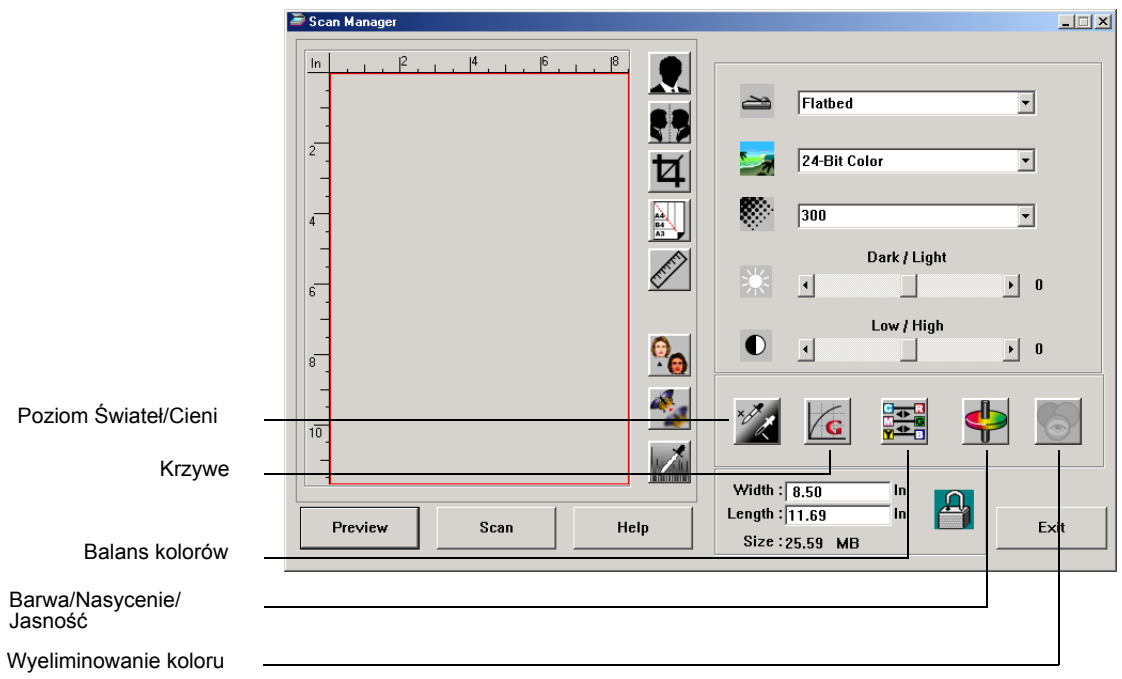

#### **Poziomy Świateł/Cieni**

Obrazy składają się z jasnych i ciemnych obszarów. Światłami nazywamy najjaśniejsze miejsca obrazu, natomiast cieniaminajciemniejsze. Kolory występujące pomiędzy światłami i cieniami określają zakres kolorów obrazu. Korzystaj z poziomów Świateł/ Cieni, aby zwiększyć oryginalny zakres kolorów pomiędzy światłami i cieniami oraz ukazać więcej szczegółów w środkowych tonach kolorów.

**Aby dostosować poziomy świateł i cieni:**

1. Kliknij przycisk **Highlight/Shadow (Światła/Cienie)**.

Okienko dialogowe pokaże histogramy nasycenia, parametru gamma i barwy (S,G,H) dla świateł i cieni dla całego zakresu kolorów.

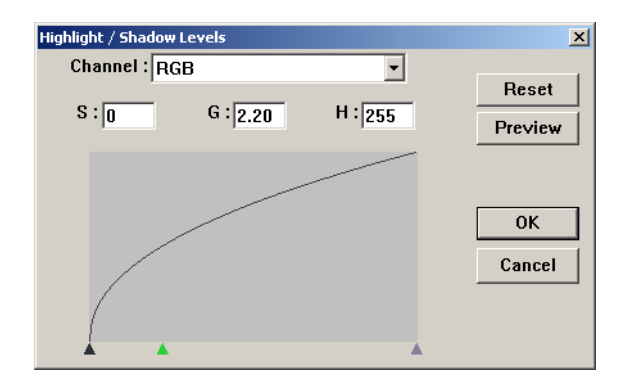

Nasycenie jest siłą lub czystością koloru, barwa jest kolorem odbitym od obrazu, który widzą nasze oczy; parametr gamma natomiast kontroluje jasność w średnich tonach koloru. Ustawienie parametru gamma w tym okienku dialogowym połączone jest z barwą i nasyceniem. Możesz również samodzielnie ustawić parametr gamma dla obrazu. Aby uzyskać więcej informacji, odwołaj się do poniższego tematu "Krzywe,"

- 2. Aby wspólnie dostosować kanały, z rozwijanej listy Channel (Kanał), wybierz **RGB**. Jeśli jest dostępny, możesz wybrać także pojedynczy kanał.
- 3. W okienka dla trzech poziomów wprowadź nowe ustawienia, lub przeciągnij małe trójkąciki znajdujące się na dole histogramu.

Histogram zmieni się pokazując nowe poziomy.

- 4. Aby na podglądanym obrazie zobaczyć efekt dokonanych zmian kliknij **Preview (Podgląd).**
- 5. Kliknij **Reset** (Wyzeruj), aby przywrócić oryginalne wartości ustawienia.

6. Jeżeli uzyskałeś oczekiwane wartości poziomów kliknij **OK**.

#### **Krzywe**

Funkcja Curves (Krzywe) dostosowuje również zakres tonów średnich dla kolorów w obrazie, podobnie jak polecenie poziom Świateł/Cieni. Funkcja Curves (Krzywe) pozwala jednakże ustawiać indywidualnie parametr gamma, aby dostosować poziom tonów średnich bez utraty szczegółów w obszarach świateł i cieni.

**Aby dostosować krzywą parametru gamma:**

1. Kliknij przycisk **Curves (Krzywe)**.

Otworzy się okno dialogowe pokazujące wykres parametru gamma. Parametr gamma oryginalnego obrazu przedstawiony jest prostą biegnącą od lewego dolnego do prawego górnego rogu. Zmieniając linię z prostej w krzywą, zmieniamy ustawienia parametru gamma dla tonów średnich oryginalnego obrazu.

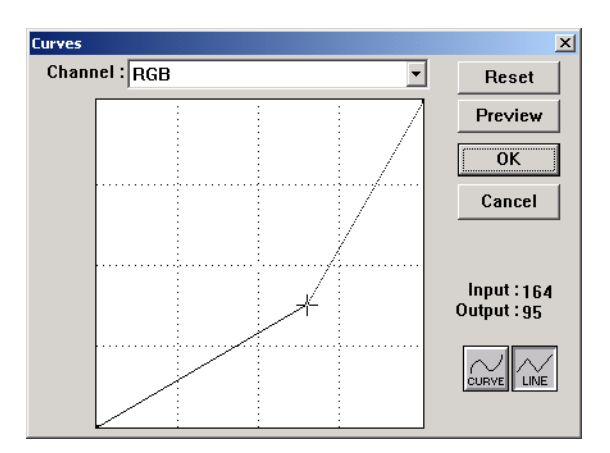

- 2. Aby dostosować parametr gamma dla wszystkich kanałów, z rozwijanej listy Channel (kanał), wybierz **RGB**. Jeśli jest dostępny, możesz wybrać także pojedynczy kanał.
- 3. Aby ustawić nowy parametr gamma przeciągnij linię do góry lub do dołu.

Wejściowe i wyjściowe wartości dla nowego ustawienia parametru gamma, przedstawione są wartościami na poziomej i pionowej osiach. Kliknij przycisk **Curve (Krzywa)** lub **Line (Linia)** by wyświetlić linię lub krzywą. Możesz przeciągać linie w wielu punktach.

- 4. Aby na podglądanym obrazie zobaczyć efekt dokonanych zmian kliknij **Preview (Podgląd).**
- 5. Kliknij **Reset** (Wyzeruj), aby przywrócić oryginalne wartości ustawienia.

6. Jeżeli uzyskałeś oczekiwane wartości poziomów kliknij **OK**.

#### **Balans Kolorów**

Balans kolorów odnosi się do względnej ilości trzech podstawowych kolorów w obrazie. Poprzez dostosowywanie balansu kolorów możesz skompensować nadmierne lub zbyt małe ilości danego koloru w obrazie.

#### **Aby dostosować balans kolorów:**

1. Kliknij przycisk **Color Balance (Balans kolorów)**.

Wartości w okienkach dialogowych są domyślnie ustawione na wartości zerowe dla każdego koloru, co oznacza brak zmian w balansie kolorów oryginalnego obrazu

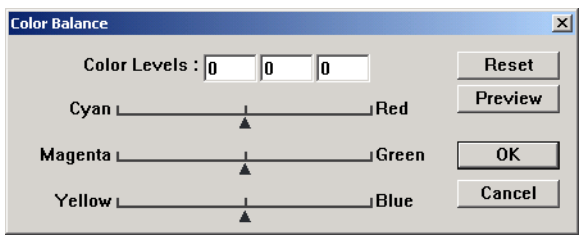

2. Aby ustawić nowy poziom koloru, w jednym lub w kilku okienkach **Color Levels(** Poziomy koloru) wpisz nową wartość, lub przesuń w prawo lub w lewo trójkątny suwak.

Każdy z kolorów posiada swój kolor dopełniający. Podczas zwiększania poziomu jednego koloru zmniejszasz poziom koloru dopełniającego.

- 3. Aby na podglądanym obrazie zobaczyć efekt dokonanych zmian kliknij **Preview (Podgląd).**
- 4. Kliknij **Reset** (Wyzeruj), aby przywrócić oryginalne wartości ustawienia.
- 5. Jeżeli uzyskałeś oczekiwane wartości poziomów kliknij **OK.**

#### **Barwa/Nasycenie /Jasność**

Barwa jest kolorem odbitym od oglądanego obrazu, nasycenie natomiast jest siłą i czystością barwy i określa czy dany kolor jest blady czy nasycony. Jasnością nazywamy intensywność koloru.

#### **Aby dostosować barwę/nasycenie/jasność:**

#### 1. Kliknij przycisk **Hue/Saturation/Lightness** (**Barwa/ Nasycenie/Jasność)**

Wartości w okienkach dialogowych są domyślnie ustawione na wartości zerowe dla każdego koloru, co oznacza brak zmian w barwie, nasyceniu i jasności dla oryginalnego obrazu.

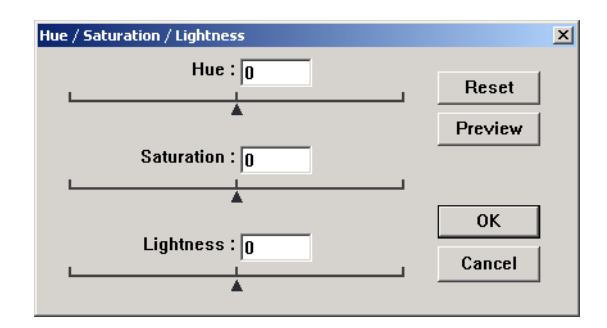

- 2. Aby ustawić nowy poziom, w jednym lub w kilku okienkach kolor wpisz nową wartość, lub przesuń w prawo lub w lewo trójkątny suwak.
- 3. Aby na podglądanym obrazie zobaczyć efekt dokonanych zmian kliknij **Preview (Podgląd).**
- 4. Kliknij **Reset** (Wyzeruj), aby przywrócić oryginalne wartości ustawienia.
- 5. Jeżeli uzyskałeś oczekiwane wartości poziomów kliknij **OK.**

#### **Eliminowanie koloru**

Eliminowanie koloru jest to funkcja twojego skanera pozwalająca automatycznie usunąć jeden kolor ze skanowanych oryginałów. Na przykład, jeżeli skanujesz pismo z czerwonym znakiem wodnym, możesz wybrać wyeliminowanie koloru czerwonego( kanału R). Zeskanowane pismo pokazywać będzie tylko sam tekst bez czerwonego znaku wodnego.

Eliminowanie koloru dostępne jest tylko, jeżeli wybierzesz skanowanie w Czerni i Bieli, w Półtonach, 8-bitowej lub 16- bitowej Skali Szarości. Jest nie dostępne dla obrazów typu 24- bitowy lub 48- bitowy Kolor.

#### Poniżej znajdują się niektóre przykłady eliminacji koloru:

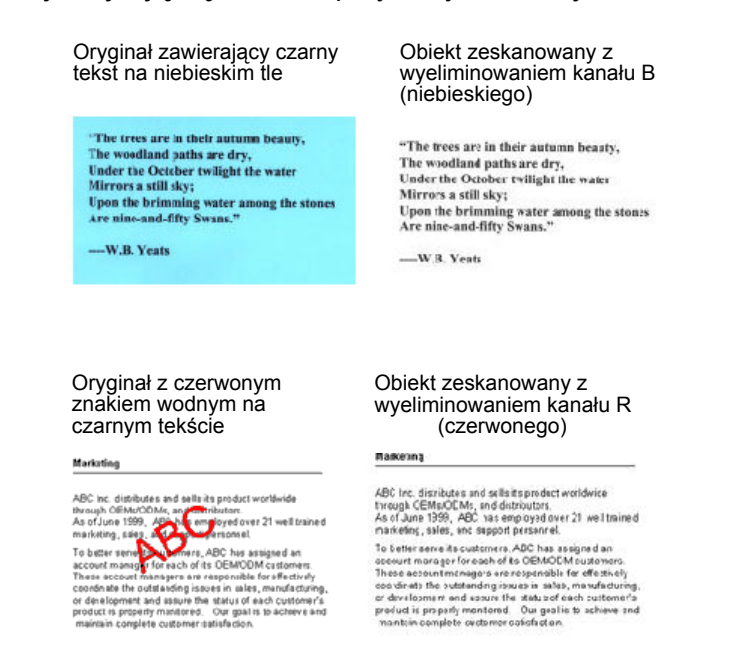

#### **Aby wyeliminować kolor z obrazów czarno białych i w skali szarości:**

1. Z listy Image Type (Typ Obrazu) wybierz **Black and White**, **Halftone**, **8-Bit Gray** lub **16-Bit Grayscale (Czarno Biały, Półtony, 8 lub 16 -bitowa skala szarości)**

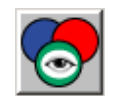

2. Kliknij ikonę Color Drop-out (Eliminacja koloru).

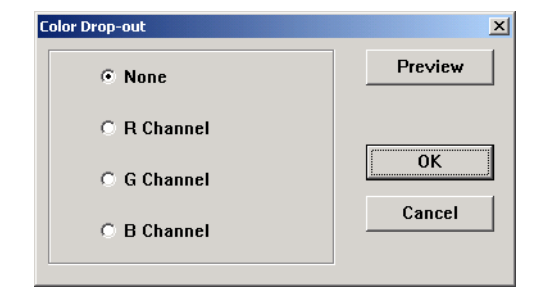

- 3. W okienku dialogowym Color Drop-out (Eliminacja koloru) wybierz kolor podlegający wyeliminowaniu.
- 4. Kliknij **OK**.

Gdy teraz zeskanujesz obraz czarno biały lub w skali szarości, wybrany kolor zostanie usunięty

# <span id="page-39-0"></span>**Skanowanie z Windows ME lub XP**

Jeżeli na swoim komputerze posiadasz system operacyjny Windows ME lub XP, masz do wyboru skanowanie z wykorzystaniem oprogramowania Scan Manager zgodnego z TWAIN (patrz ["Skanowanie z Windows 98SE, ME, 2000 lub XP" na](#page-19-3)  [stronie 16](#page-19-3)) lub skanowanie przy pomocy standardu Microsoft Windows Image Acquisition (WIA), jak to opisano poniżej.

**UWAGA:** Zrzuty ekranowe w tym rozdziale pokazują standardowe ekrany WIA, pojawiające się w systemie operacyjnym Windows XP. Jeżeli korzystasz z Windows ME ekrany te będą się trochę różnić, ale będą funkcjonować w ten sam sposób.

#### **Aby zeskanować obiekt**

- 1. Załaduj stos dokumentów do Automatycznego Podajnika Dokumentów lub połóż tekstem do dołu dokument na szybę i wyrównaj go ze strzałką znajdującą się na ramce referencyjnej. Szczegółowych informacji szukaj w temacie "Ł[adowanie](#page-17-1)  [dokumentów dla skanowania" na stronie 14](#page-17-1).
- 2. Kliknij **Start** na pasku zadań Windows, przejdź do **Programs (Programy)** i idź do **ScanSoft PaperPort 9.0**, następnie kliknij **PaperPort**.

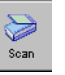

3. Na pasku poleceń PaperPort kliknij ikonę **Scan (Skanuj)**.

Okienko Folders (Katalogi) zostanie zamienione okienkiem Scan (Skan).

Okienko Skan

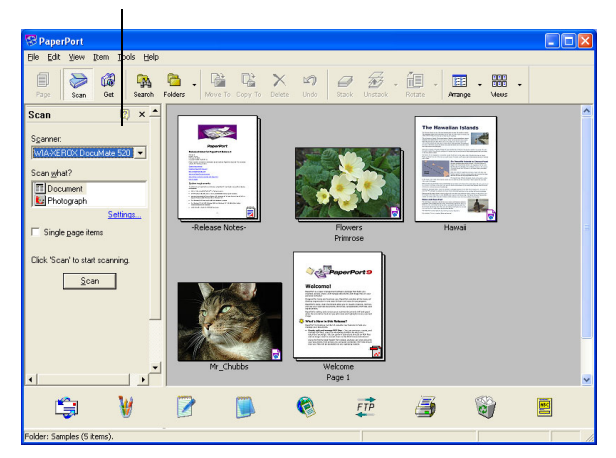

- 4. Z rozwijanej listy skanerów wybierz **WIA-XEROX DocuMate 510**.
- 5. W sekcji "Scan what?" (Co skanować?), wybierz skanuj **Document (Dokument)** lub **Photograph (Fotografia)**.
- 6. Kliknij **Settings (Ustawienia),** aby zobaczyć i zmienić format dla nazwy pliku i typu pliku skanowanego obiektu. Domyślnym typem pliku dla dokumentów jest .pdf a dla fotografii .jpg.
- 7. Użyj okienek zaznaczania **Single page items (Pozycje Jedno stronicowe)** w następujący sposób:
	- Jeżeli okienko jest zaznaczone, wszystkie strony z automatycznego podajnika dokumentów zostaną zeskanowane i umieszczone na pulpicie PaperPort jako pojedyncze strony.
	- Jeżeli okienko nie jest zaznaczone, wszystkie strony z automatycznego podajnika dokumentów zostaną zeskanowane, ale nie zostaną umieszczone na pulpicie PaperPort dopóki nie wskażesz, że praca skanowania została zakończona.
- 8. W oknie Scan (Skan) kliknij przycisk Scan (Skanuj).

Otworzy się okno skanowania. Użyj tego okna, aby zaznaczyć opcje skanowania i uruchomić skaner.

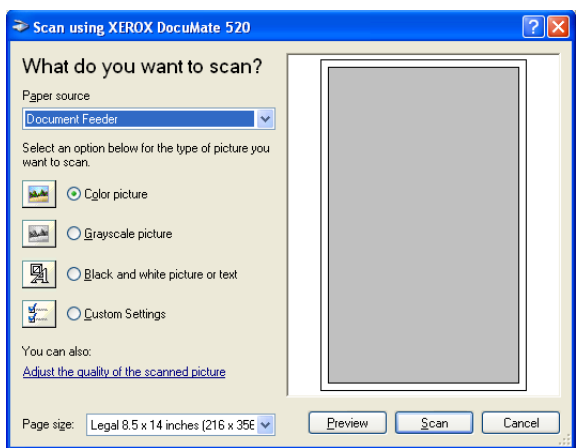

9. Na rozwijanej liście Paper Source (Żródło Papieru), wybierz Flatbed (Płaski) lub Podajnik Dokumentów (jeżeli zamierzasz skorzystać z ADF).

Jeżeli wybrałeś Podajnik Dokumentów, z rozwijanej listy Page size (Rozmiar strony) wybierz format papieru.

**UWAGA:** Jeżeli twój komputer posiada Windows ME, ADF będzie podawał tylko pojedyncze strony.

- 10. Kliknij przycisk najbardziej odpowiedni dla skanowanego obiektu
- 11. Kliknij przycisk **Preview (Podgląd)**, aby podejrzeć obraz przed zeskanowaniem.

Obraz wyświetlony jest po prawej stronie okna

**UWAGA:** Jeżeli podczas skanowania stosu dokumentów włączysz podgląd, pierwsza strona ze stosu zostanie podana przez podajnik w celu uzyskania podglądu. Po dostosowaniu ustawień skanera, włóż arkusz do stosu w jego pierwotne położenie, tak by mógł być zeskanowany razem z pozostałymi.

12. Dostosuj do żądanych ustawienia podglądanego obrazu:

- Zmień wybór przycisku dla typu obrazu.
- Dostosuj ustawienia własne: odwołaj się do następnego tematu ["Ostateczna korekcja skanów".](#page-41-0)
- Zmień rozmiar skanowanego obrazu. Aby to zrobić kliknij i przytrzymaj wskaźnik myszy na jednym z czterech okienek rozmiaru znajdujących się w rogach podglądanego obrazu.
- 13. Przejdź znów do podglądu obrazu. Jeżeli jesteś usatysfakcjonowany jego wyglądem, kliknij przycisk **Scan (Skanuj)**.

Jeżeli w oknie skan zaznaczone jest okienko **Single page items (Pozycje jedno stronicowe)**, na pulpicie PaperPort pojawi się miniaturka zeskanowanego obiektu.

- 14. Jeżeli nie jest zaznaczone okienko **Single page items (Pozycje jedno stronicowe),** miniaturka nie pojawi się dopóki nie wskażesz, że praca skanowania została zakończona.
	- W oknie informacji na PaperPort Scan, kliknij **Done (Zakończone)**

**UWAGA:** Odwołaj się do tematu ["Okienko Odznaczania Pozycji](#page-23-0)  [Jedno Stronicowych" na stronie 20.](#page-23-0)

#### <span id="page-41-0"></span>**Ostateczna korekcja skanów**

Przed skanowaniem obiektu możesz wybrać nowe ustawienia, aby dokonać korekty skanowania zgodnie z potrzebami.

**Aby wybrać ustawienia skanera przed rozpoczęciem skanowania:**

1. W oknie skanowania, kliknij **Adjust the quality of the scanned picture** (Dostosuj jakość skanowanego rysunku).

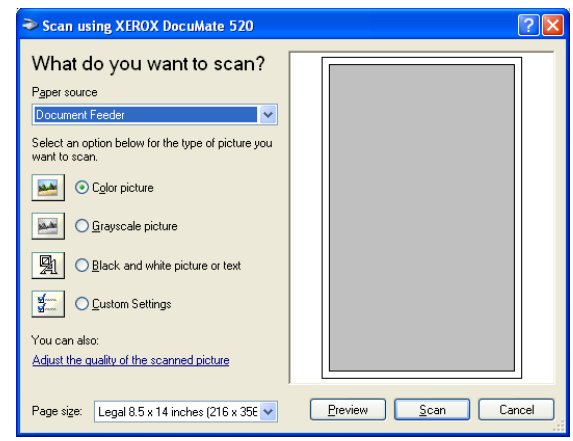

Otworzy się okno dialogowe Advanced Properties (Właściwości Zaawansowane).

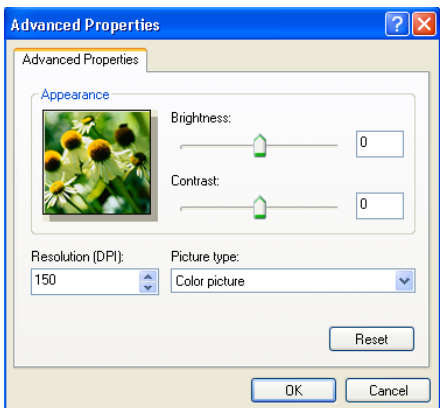

2. Wybierz opcje dla skanowania.

**Brightnest and Contrast (Jasność i Kontrast)**- Aby dostosować jasność i kontrast skanowanego obrazu przesuń suwaki w prawo, lub w lewo. Ustawienia kontrastu nie dotyczą ustawienia **Black and White picture or text ( Czarno biały obraz lub tekst).**

**Resolution (DPI) (Rozdzielczość)**—Kliknij rozwijaną listę i wybierz rozdzielczość w punktach na cal (dpi). Maksymalna rozdzielczość to 600 dpi: minimalna rozdzielczość -50 dpi. Czym większe dpi, tym ostrzejszy i czystszy zeskanowany obraz. Jednakże ustawienie wyższej rozdzielczości (dpi) wydłuża czas skanowania oraz tworzy większe pliki dla zeskanowanych obrazów.

**Picture type (Typ obrazu)**—Kliknij rozwijane menu, aby wybrać najbardziej odpowiedni typ obrazu dla skanowanego obiektu.

3. Kliknij **OK**.

Przycisk Nastawienia Własne jest teraz nastawiony dla skanowania z wykorzystaniem wybranych funkcji.

Jeżeli chcesz wyzerować ustawienia i zacząć od nowa kliknij **Reset (Wyzeruj)**.

# <span id="page-44-0"></span>**Konserwacja**

Rozdział ten zawiera informacje o konserwacji, usuwaniu usterek, usuwaniu oprogramowania skanera, specyfikacji oraz o częściach zamiennych.

# <span id="page-44-1"></span>**Usuwanie zacięć papieru**

Jeżeli twój skaner zatrzyma skanowanie z powodu zacięcia w Automatycznym Podajniku, po kilku sekundach pojawi się ostrzegające okienko dialogowe.

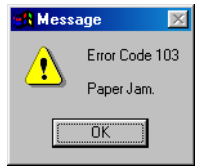

#### **Aby usunąć zacięcie papieru:**

1. Otwórz pokrywę Automatycznego Podajnika Dokumentów.

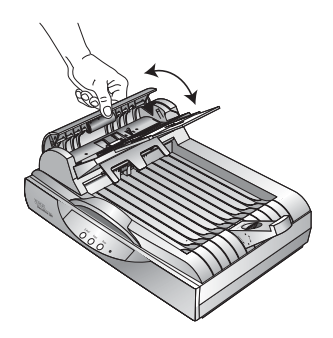

2. Usuń zacięty papier i zamknij pokrywę.

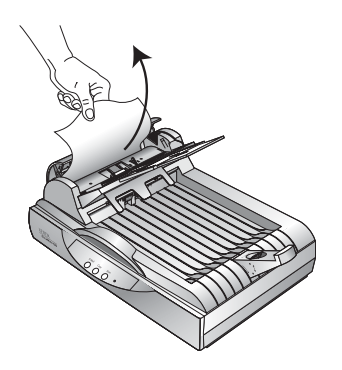

Aby ograniczyć liczbę zacięć papieru, wyrównaj i wyprostuj papier przed włożeniem go do podajnika oraz dostosuj prowadnice do rozmiaru papieru.

## <span id="page-45-0"></span>**Obsługa i Konserwacja**

Skaner został zaprojektowany jako bezobsługowy. Jednakże sporadyczne jego czyszczenie pomaga utrzymać jego optymalną wydajność.

#### <span id="page-45-1"></span>**Czyszczenie Szyby Skanera**

Pył i brud pochodzący ze Skanowanych dokumentów może powodować zabrudzenie szyby. Aby zapewnić wysoką jakość skanowania oczyszczaj z kurzu i zanieczyszczeń szybę skanera z pomocą miękkiej szmatki.

#### <span id="page-45-2"></span>**Czyszczenie Automatycznego Podajnika Dokumentów**

Jeżeli twoje dokumenty nie są pobierane przez podajnik lub jest pobierane na raz po klika arkuszy, może wystąpić konieczność oczyszczenia mechanizmu podającego ADF.

#### **Aby oczyścić ADF:**

- 1. Zwilż bawełnianą szmatkę alkoholem izopropylowym (95%).
- 2. Otwórz pokrywę automatycznego podajnika.

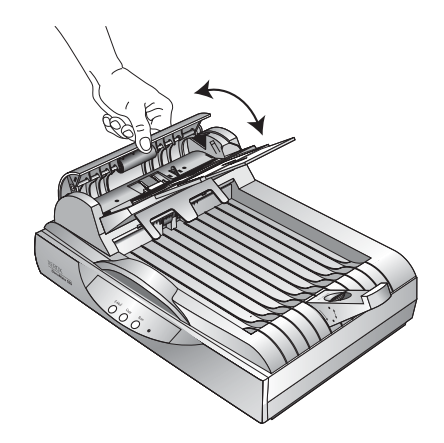

- 3. Oczyść rolkę podającą obracając ją w celu oczyszczenia całej jej powierzchni.
- 4. Wyczyść podkładkę separującą. Bądź ostrożny, nie zaczep szmatką sprężynki znajdującej się z drugiej strony podkładki.
- 5. Po skończeniu zamknij pokrywę.

# <span id="page-46-0"></span>**Wymiana zespołu podkładki separującej ADF**

Sprężyna podkładki ADF może ulec zużyciu. Jest to część zamienna zaprojektowana tak, by mogła być wymieniana przez użytkownika. Problemy z podawaniem dokumentów są oznaką tego, że podkładka ta może być zużyta.

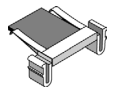

W pudełku ze skanerem otrzymałeś wymienny zespół podkładki separującej. Możesz również zamówić nową. Informacji odnośnie zamawiania szukaj w temacie "Lista Częś[ci Zamiennych Skanera](#page-51-1)  [Xerox DocuMate 510" na stronie 48](#page-51-1).

#### **Aby wymienić Zespół podkładki ADF:**

1. Otwórz pokrywę ADF.

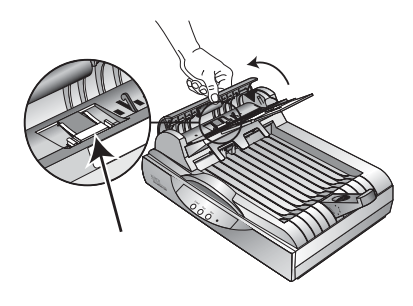

2. Ściśnij plastikowe zaciski, które podtrzymują zespół podkładki w gnieździe, podnieś ją i wyjmij.

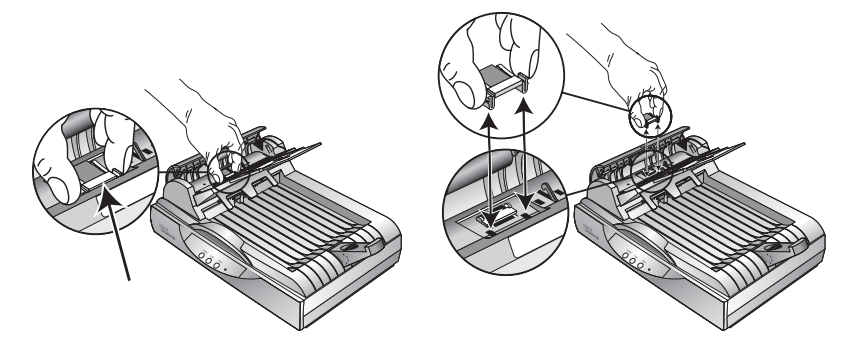

3. Aby włożyć nowy zespół podkładki do gniazda, postępuj w odwrotnej kolejności

# <span id="page-46-1"></span>**Usuwanie Usterek**

Dla uzupełnienia informacji o usuwaniu usterek zawartych w tym rozdziale, odwołaj się do pliku Przeczytaj mnie znajdującego się na instalacyjnej płytce CD. W pliku tym umieszczone są dodatkowe informacje, które mogą pomóc ci zdiagnozować problemy ze skanerem.

Jeżeli wykonasz procedury opisane w tym rozdziale oraz w pliku Przeczytaj mnie, a problemy ze skanerem nie zostaną usunięte, możesz mieć uszkodzony skaner. Odwołaj się do Karty Pomocy Technicznej, którą otrzymałeś ze skanerem. Aby uzyskać dodatkowe informacje, odwiedź również naszą witrynę internetową www.xeroxscanners.com.

#### **Problem: skaner nie chce skanować. Co może być nie tak?**

Sprawdź każdy z możliwych problemów:

- **Czy przewody nie są poluzowane lub nieprawidłowo podłączone?** Sprawdź podłączenie przewodów. Upewnij się, że przewody są dobrze podłączone**.**
- **Czy światełko statusu skanera jest włączone?** Włącz zasilanie skanera. Jeżeli światełko statusu skanera nie zapali się, podłącz zasilacz do innego elektrycznego gniazdka zasilającego.
- **Czy powtórnie uruchomiłeś komputer po zainstalowaniu oprogramowania?** Jeżeli nie uruchomiłeś powtórnie komputera, mogły zostać nie załadowane wszystkie pliki oprogramowania. Spróbuj powtórnie uruchomić komputer.
- **Czy podłączyłeś skaner do Hub-a USB?** Jeżeli do podłączenia skanera używasz hub-a USB, musi on mieć własny zasilacz. Jeżeli hub nie ma własnego zasilacza, podłącz skaner do portu USB na swoim komputerze.
- **Czy wybrałeś inne źródło skanowania TWAIN dla pozyskiwania obrazów?** Jeżeli na swoim komputerze korzystasz z wielu urządzeń, może wybrałeś inne źródło dla swoich obrazów. Uruchom Program PaperPort i kliknij ikonę Skanuj, po czym upewnij się, że jako skaner wybrany jest DocuMate 510.

**Problem: Podczas instalacji otrzymałem informację o błędzie: Instalacja PaperPort niekompletna. Co powinienem zrobić?** 

Procedura instalacji nie zakończyła się pomyślnie. Musisz powtórnie zainstalować program PaperPort.

**Problem: Otrzymałem informację o błędzie: PaperPort nie może zarezerwować odpowiedniej ilości pamięci, aby wykonać wewnętrzne krytyczne operacje. Co powinienem zrobić?** 

Powinieneś pozamykać inne aktywne aplikacje, więc dostępna będzie dodatkowa pamięć. Jeżeli klikniesz na kontynuuj, PaperPort umieści plik w katalogu danych PaperPortu- i do jego nazwy doda przedrostek "bad". Pozwoli ci to później odzyskać ten plik.

Aby odzyskać plik, możesz zaimportować go do programu PaperPort, używając komendy importuj z listy opcji Plik.

#### **Problem: Jak usunąć program PaperPort?**

Odwołaj się do następnego rozdziału ["Usuwanie Skanera" na](#page-49-0)  [stronie 46](#page-49-0). Usunięcie oprogramowania skanera nie usuwa twoich zeskanowanych materiałów. Pozostają one w katalogu PaperPort Data.

**Problem: Jeżeli przewód USB zostanie odłączony podczas skanowania, skaner nie podłącza się do komputera po podłączeniu przewodu USB z powrotem.**

Odłącz przewód zasilający od skanera i podłącz go z powrotem.

- Jeżeli skaner nie podłączy się:
	- 1. Odłącz przewód zasilający od skanera
	- 2. Uruchom powtórnie komputer
	- 3. Po uruchomieniu się komputera podłącz z powrotem przewód zasilający.
- 1. Na pasku zadań Windows kliknij **Start**, przejdź do **Programs**, następnie do **ScanSoft PaperPort 9.0** po czym kliknij **DocuMate Monitor**.

#### **Problem: Pulsuje światło statusu. Co to oznacza?**

Światło statusu wskazuje na aktualny stan skanera. Poniżej opisane są najbardziej typowe przykłady stanów. Jeżeli zachowanie wskaźnika świetlnego nie jest zgodne z opisanym, skontaktuj się z Pomocą Techniczną Xerox.

- **Migające zielone:** oznacza przygotowanie się skanera do skanowania.
- **Pulsujące bursztynowe, 1 długie + 6 krótkich mignięć:**  oznacza problem ze światłem statusu. Skontaktuj się ze wsparciem technicznym Xerox.
- **Pulsujące bursztynowe, 1 długie + 7 krótkich mignięć:** oznacza błąd zablokowania skanera. Upewnij się, że blokada skanera znajdująca się pod jego spodem znajduje się w odblokowanej pozycji
- **Pulsujące bursztynowe, 1 długie + 11 krótkich mignięć:** oznacza zacięcie papieru. Odwołaj się do tematu ["Usuwanie](#page-44-1)  zacięć [papieru" na stronie 41](#page-44-1).

# <span id="page-49-0"></span>**Usuwanie Skanera**

Aby usunąć skaner DocuMate 510, w pierwszej kolejności usuń jego oprogramowanie, następnie usuń program PaperPort, lub inne oprogramowanie skanera.

#### <span id="page-49-1"></span>**Krok 1: Usuwanie Skanera i Oprogramowania DocuMate**

- 1. Kliknij **Start** na pasku zadań Windows, przejdź do **Settings (Ustawienia)** i kliknij **Control Panel(**Panel Sterowania**)**.
- 2. Dwukrotnie kliknij na ikonie **Scanner/Cameras (Skanery/ Aparaty Fotograficzne)**.
	- Dla Windows 2000, kliknij zakładkę **Devices (Urządzenia)**, zaznacz skaner **XEROX DocuMate 510** i aby usunąć skaner z listy, kliknij przycisk Remove (Usuń). Kliknij **OK**.
	- Dla Windows ME lub XP, kliknij prawym przyciskiem ikonę **XEROX DocuMate 510** i zaznacz **Delete** (Usuń), aby usunąć skaner z listy.
- 3. Odłącz przewód USB od skanera.
- 4. Aby powrócić do Panelu Sterowania, na pasku narzędzi kliknij przycisk **Back (Wróć)**.
- 5. Dwukrotnie kliknij na ikonie **Add/Remove Programs** (Dodaj/ Usuń Programy).
	- Windows ME: Pojawi się okno Add/Remove Programs Properties (Właściwości Dodaj/Usuń Programy). Zaznacz zakładkę Install/Uninstall (Zainstaluj/Usuń).
	- Windows 2000 lub XP: Otworzy się okno Add or Remove Programs (Dodaj lub Usuń Programy). Upewnij się, że wybrana jest opcja Change or Remove (Zmień lub Usuń).
- 6. Z listy programów wybierz **XEROX DocuMate 510**.
	- Windows ME: Kliknij przycisk **Add/Remove (Dodaj/Usuń)**
	- Windows 2000 lub XP: Kliknij przycisk **Change/Remove (Zmień/Usuń)**.
- 7. Kiedy zostaniesz zapytany "Are you sure you want to completely remove XEROX DocuMate 510 and all its components." (Czy jesteś pewny, że chcesz całkowicie usunąć XEROX DocuMate 510 i wszystkie jego komponenty), kliknij **OK.**
- 8. W oknie Zakończenia Czynności kliknij **Finish** (Zakończenie).

Oprogramowanie DocuMate zostało usunięte z twojego komputera.

9. Zamknij wszystkie otwarte okna i ponownie uruchom komputer

#### <span id="page-50-0"></span>**Krok 2: Usuwanie Oprogramowania PaperPort**

#### **Aby Usunąć PaperPort 9.0 z Windows 98SE lub ME:**

- 1. Kliknij **Start** na pasku zadań Windows, przejdź do **Settings (Ustawienia)** i kliknij **Control Panel (Panel Sterowania)**.
- 2. Dwukrotnie kliknij na ikonie **Add/Remove Programs** (Dodaj/ Usuń Programy).
- 3. W oknie Add/Remove Programs Properties (Właściwości Dodaj/Usuń Programy) wybierz zakładkę **Install/Uninstall (Dodaj/Usuń).**
- 4. Zaznacz **PaperPort 9.0** i kliknij **Remove (Usuń).**
- 5. W okienku powitalnym kliknij **Next (Następne)**.
- 6. W oknie Program Maintenance, zaznacz opcję **Remove (Usuń)** i następnie kliknij **Next (Następne).**
- 7. W oknie Remove the Program (Usuń Program) zaznacz opcje **Remove files (Usuń pliki)** i następnie kliknij **Remove (Usuń)**.

Oprogramowanie PaperPort zostało usunięte.

- 8. W oknie potwierdzenia usunięcia kliknij **Finish (Zakończenie)**.
- 9. Zamknij wszystkie otwarte okna i ponownie uruchom komputer.

**Aby Usunąć PaperPort 9.0 z Windows 2000 lub XP:**

- 1. Kliknij **Start** na pasku zadań Windows, przejdź do **Settings (Ustawienia)** i kliknij **Control Panel (Panel Sterowania)**.
- 2. Kliknij na ikonie **Add/Remove Programs (Dodaj/Usuń Programy)**.

Otworzy się okno Add or Remove Programs (Dodaj lub Usuń Programy).

3. Zaznacz **PaperPort 9.0** i kliknij **Remove (Usuń).**

4. Otworzy się okno informacji z zapytaniem czy na pewno chcesz usuną z komputera PaperPort 9.0. Kliknij **Yes (Tak)**.

Oprogramowanie PaperPort zostało usunięte.

5. Zamknij wszystkie otwarte okna i ponownie uruchom komputer.

# <span id="page-51-0"></span>**Specyfikacja Skanera Xerox DocuMate 510**

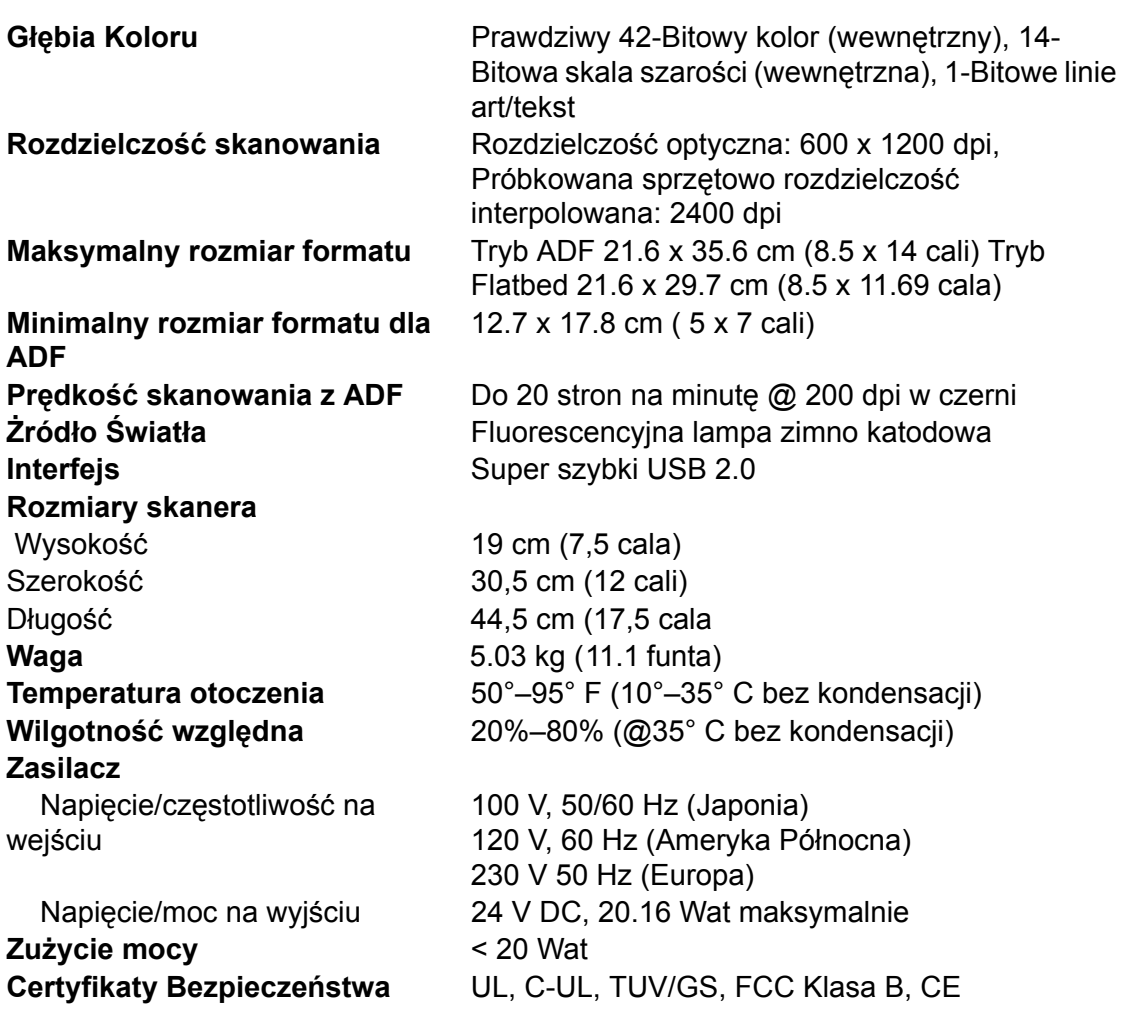

# <span id="page-51-1"></span>**Lista Części Zamiennych Skanera Xerox DocuMate 510**

Podczas zamawiania części zamiennych do skanera DocuMate 510 powołaj się na następujące nazwy i numery części.

**Nazwa części Numer części**

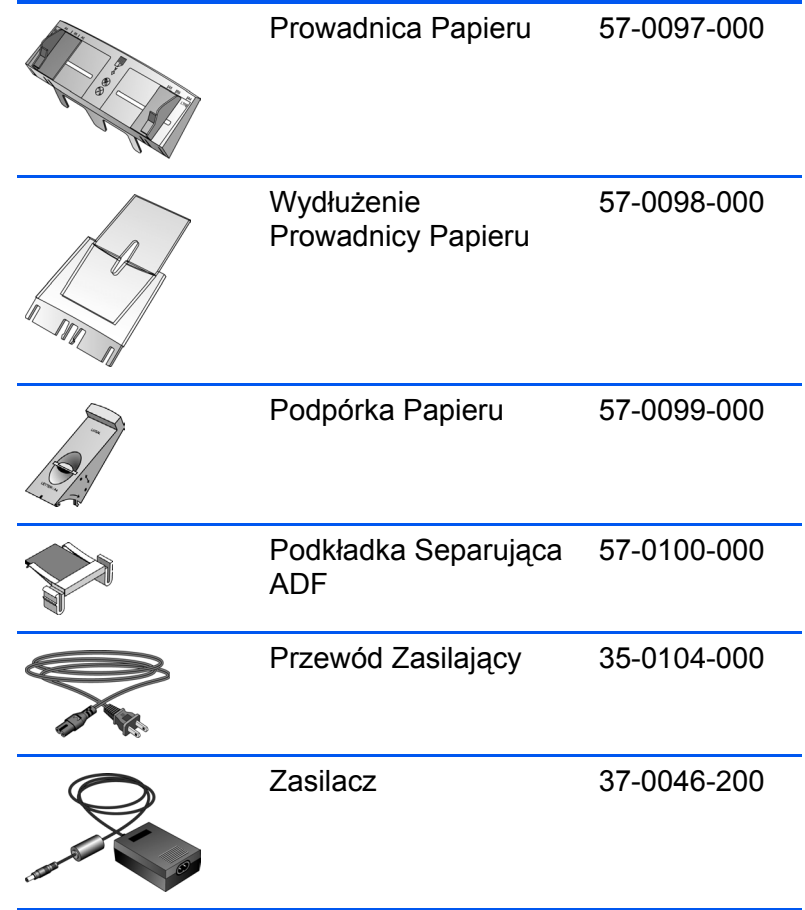

# **Dodatek A Uwagi**

# <span id="page-54-0"></span>**To jest Nielegalne w USA**

Kongres statutem zabronił kopiowanie następujących przedmiotów w pewnych okolicznosciach. Dla winnych przewinienia kopiowania może być zastosowana kara grzywny lub więzienia.

1. Obligacje lub Polisy Rządu Stanów Zjednoczonych takie jak :

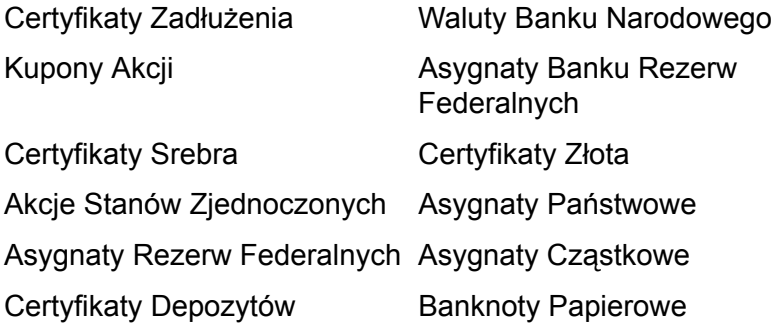

Akcje i obligacje niektórych agencji rządowych takich jak FHA .

Akcje (Akcje oszczędnościowe US mogą być fotografowane jedynie w celach publicznych w połączeniu z kampanią sprzedaży takich akcji) .

Wewnętrzne Znaczki Skarbowe (Jeżeli koniecznym jest skopiowanie legalnego dokumentu, na którym znajduje sie skasowany znaczek skarbowy, może to być zrobione pod warunkiem, że kopia jest zrobiona dla legalnych zastosowań.)

Znaczki pocztowe skasowane lub nie (Dla zastosowań filatelistycznych znaczki pocztowe mogą być fofografowane, pod warunkiem, że reprodukcja jest czarno biała, a znaczek jest pomniejszony o 75% lub mniej, albo powiększony do co najmniej 150% swoich rozmiarów.)

Pieniężne Przekazy Pocztowe.

Rachunki, czeki lub weksle podpisane przez autoryzowanych urzędników Stanów Zjednoczonych.

Znaczki lub inne papiery wartościowe, które wydane były lub będą Aktem Kongresu .

- 2. Certyfikaty przyznanych odszkodowań dla weteranów drugiej wojny światowej.
- 3. Obligacje lub polisy dowolnego obcego rzadu, banku lub korporacji.
- 4. Materiały o zastrzeżonych prawach przedruku (o ile nie zostało przyznane prawo takiego przedruku lub przyzwolenie reprodukcji dla bibliotek). Więcej informacji o takich przyzwoleniach można uzyskać w Copyright Office, Library of Congress, Washington, DC 20559 (pytać o okólnik R21).
- 5. Certyfikaty Obywatelstwa lub Naturalizacji (Certyfikaty zagranicznych naturalizacji mogą być fotografowane)
- 6. Paszporty (Paszporty zagraniczne mogą być fotografowane.)
- 7. Papiery Imigracyjne.
- 8. Karty rejestracji weksli.
- 9. Karty powołania niektórych służb, które dotyczą następujących informacji:

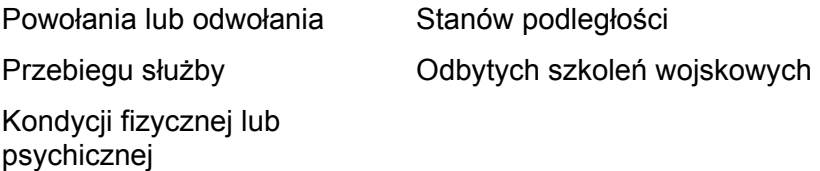

Wyjątek : Mogą być kopiowane zwolnienia ze służby wojskowe.

10. Odznaki, karty identyfikacyjne, przepustki, insygnia noszone przez personel wojskowy lub marynarki, oraz przez członków innych departamentów federalnych takich jak FBI, Urzędy Skarbowe (o ile taka fotografia urzędników skarbowych jest żądana przez taki Departament lub Biuro.)

W niektórych stanach zabronione jest również kopiowanie: dowodów rejestracyjnych pojazdów, praw jazdy, certyfikatów samochodów.

Powyższa lista nie jest kompletna. W wątpliwych przypadkach należy konsultować się z prawnikiem.

# <span id="page-55-0"></span>**To Jest Nielegalne w Kanadzie**

Kongres statutem zabronił kopiowanie następujących przedmiotów w pewnych okolicznosciach. Dla winnych przewinienia kopiowania może być zastosowana kara grzywny lub więzienia

- 1. Bieżące asygnaty bankowe lub banknoty.
- 2. Obligacje lub polisy rządowe lub bankowe.
- 3. Publiczna pieczęć Kanady lub prowincji, pieczęć osoby publicznej lub autorytetu w Kanadzie, lub sądu karnego.
- 4. Proklamacje, zamówienia, regulacje lub decyzje (z intencją fałszerstwa mającego te same cele jak druki Królewskiej Drukarni Kanady, lub ekwiwalentnej drukarni prowincji).
- 5. Znaki, cechy, pieczęcie, banderole wykorzystywane przez rząd Kanady lub prowincji, rząd inny niż kanadyjski, komisje lub agencje ustanowione przez rząd kanadyjski, rząd prowincji lub rząd innego państwa.
- 6. Wytłaczane lub przylepne znaczki stosowane przez urzędy skarbowe rządu kanadyjskiego lub rządu innego państwa.
- 7. Dokumenty, rejestry lub zapisy zachowane przez publicznych urzędników obciążonych obowiązkiem wykonywania lub wydawania certyfikowanych kopii.
- 8. Materiały o zastrzeżonych prawach przedruku, o ile nie zostało przyznane prawo takiego przedruku.

Powyższy wykaz nie zawiera kompletnej listy i nie rości sobie prawa do jego kompletności lub precyzji. W przypadkach wątpliwych należy konsultować się z prawnikiem.

# <span id="page-56-0"></span>**Federalny Urząd Łączności (FCC) USA**

Niniejszy wyrób został przebadany i stwierdzono jego zgodność z ograniczeniami dla urzadzeń cyfrowych klasy B , stosownie do części 15 przepisów FCC. Ograniczenia te są przeznaczone dla zapewnienia rozsądnego zabezpieczenia przeciwko zakłóceniom, które ten sprzęt może generować podczas pracy w terenach zamieszkałych. Urządzenie to generuje, używa i może emitować promieniowanie o częstotliwości w zakresie fal radiowych, w związku z tym, w przypadku instalacji lub obsługi niezgodnej z instrukcją,może zakłócać komunikację radiową. Działanie tego sprzętu w zamieszkanych obszarach, może powodować zakłócenia, w którym to przypadku użytkownik, na własny koszt, będzie zmuszony podjąć działania niezbędne dla eliminacji zakłóceń. Jeżeli ten sprzęt spowoduje zakłócenia odbioru radiowego lub telewizyjnego, co łatwo można stwierdzić przez wyłączenie i włączenie urządzenia, użytkownik będzie zmuszony podjąć działania niezbędne dla eliminacji zakłóceń stosując się do podanych niżej wskazówek:

Zmienić pozycję i orientację anteny odbiorczej .

Zwiekszyć odległość pomiedzy urządzeniem i odbiornikiem.

Podłączyć urządzenie do innego gniazdka, które znajduje sie na innym obwodzie niż podłączony odbiornik.

Poprosić o pomoc dealera lub doświadczonego technika RTV.

Niniejszy wyrób został przebadany i stwierdzono jego zgodność z ograniczeniami dla jednostek cyfrowych klasy B, stosownie do części 15 przepisów FCC. Dla utrzymania zgodności z postanowieniami FCC, ze sprzętem tym powinny być stosowane kable ekranowane. Używanie urządzenia z nieautoryzowanym

wyposażeniem lub z nie ekranowanymi przewodami może powodować powstawanie zakłóceń radiowych i telewizyjnych. Zmiany lub modyfikacje tego sprzętu bez specjalnej zgody Xerox Corporation mogą pozbawić użytkownika zgody na jego używanie

# <span id="page-57-0"></span>**Program Energy Star USA**

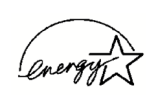

Jako partner ENERGY STAR®, Korporacja Xerox potwierdza, że ten produkt spełnia wymagania dla standardów ENERGY STAR® odnośnie oszczędnego wykorzystywania energi elektrycznej.

ENERGY STAR® jest zarejestrowanym w USA znakiem handlowym.

Program ENERGY STAR stanowi zespołowy wysiłek Agencji Ochrony Środowiska i producentów sprzętu biurowego w celu promocji energooszczędnych komputerów osobistych, monitorów, drukarek, faksów i kopiarek. Ograniczenie zużycia energii przez ten sprzęt, pomoże walczyć ze smogiem, kwaśnymi deszczami i długoterminowymi zmianami klimatu, poprzez zmniejszenie emisji pochodzącej od wytwarzania energii elektrycznej.

# <span id="page-57-1"></span>**Wtórne przetwarzanie i pozbywanie się produktu w USA**

Xerox uczestniczy w światowym programie wycofywania sprzętu, ponownego wykorzystania i recyklingu. Dla określenia czy ten produkt jest objęty tym programem, skontaktuj sie z przedstawicielem hadlowym Xerox (22 878 78 78 ).

Jeżeli twój system nie stanowi części programu Xerox , a Ty odpowiedzialny jesteś za pozbycie sie go, prosimy o zwrócenie uwagi, że produkt może zawierać ołów, rtęć oraz inne materiały, których pozbywanie się może być kontrolowane, ze względu na ich wpływ na środowisko.